## Dell OpenManage Connection Version 2.1 for IBM Tivoli Netcool/OMNIbus User's Guide

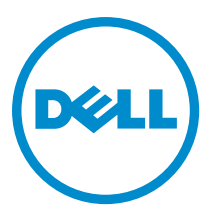

## Notes, Cautions, and Warnings

NOTE: A NOTE indicates important information that helps you make better use of your computer. W

CAUTION: A CAUTION indicates either potential damage to hardware or loss of data and tells you how to avoid the problem.

WARNING: A WARNING indicates a potential for property damage, personal injury, or death.

#### **©** 2013 Dell Inc.

Trademarks used in this text: Dell™, the Dell logo, Dell Boomi™, Dell Precision™ , OptiPlex™, Latitude™, PowerEdge™, PowerVault™, PowerConnect™, OpenManage™, EqualLogic™, Compellent™, KACE™, FlexAddress™, Force10™ and Vostro™ are trademarks of Dell Inc. Intel®, Pentium®, Xeon®, Core® and Celeron® are registered trademarks of Intel Corporation in the U.S. and other countries. AMD® is a registered trademark and AMD Opteron™, AMD Phenom™ and AMD Sempron™ are trademarks of Advanced Micro Devices, Inc. Microsoft®, Windows®, Windows Server®, Internet Explorer®, MS-DOS®, Windows Vista® and Active Directory® are either trademarks or registered trademarks of Microsoft Corporation in the United States and/or other countries. Red Hat® and Red Hat® Enterprise Linux® are registered trademarks of Red Hat, Inc. in the United States and/or other countries. Novell® and SUSE® are registered trademarks of Novell Inc. in the United States and other countries. Oracle® is a registered trademark of Oracle Corporation and/or its affiliates. Citrix®, Xen®, XenServer® and XenMotion® are either registered trademarks or trademarks of Citrix Systems, Inc. in the United States and/or other countries. VMware®, vMotion®, vCenter®, vCenter SRM™ and vSphere® are registered trademarks or trademarks of VMware, Inc. in the United States or other countries. IBM® is a registered trademark of International Business Machines Corporation.

2013 - 08

Rev. A00

## **Contents**

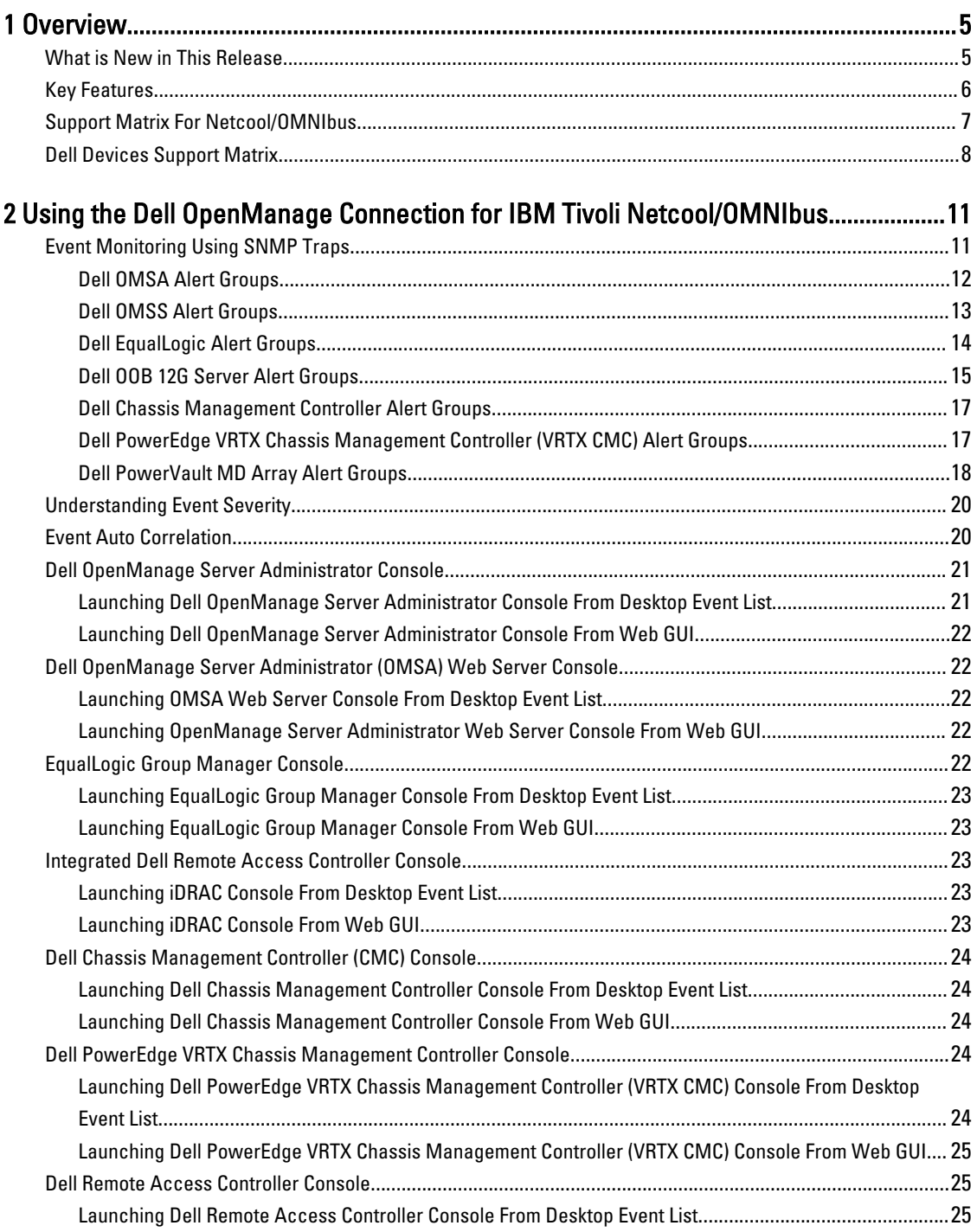

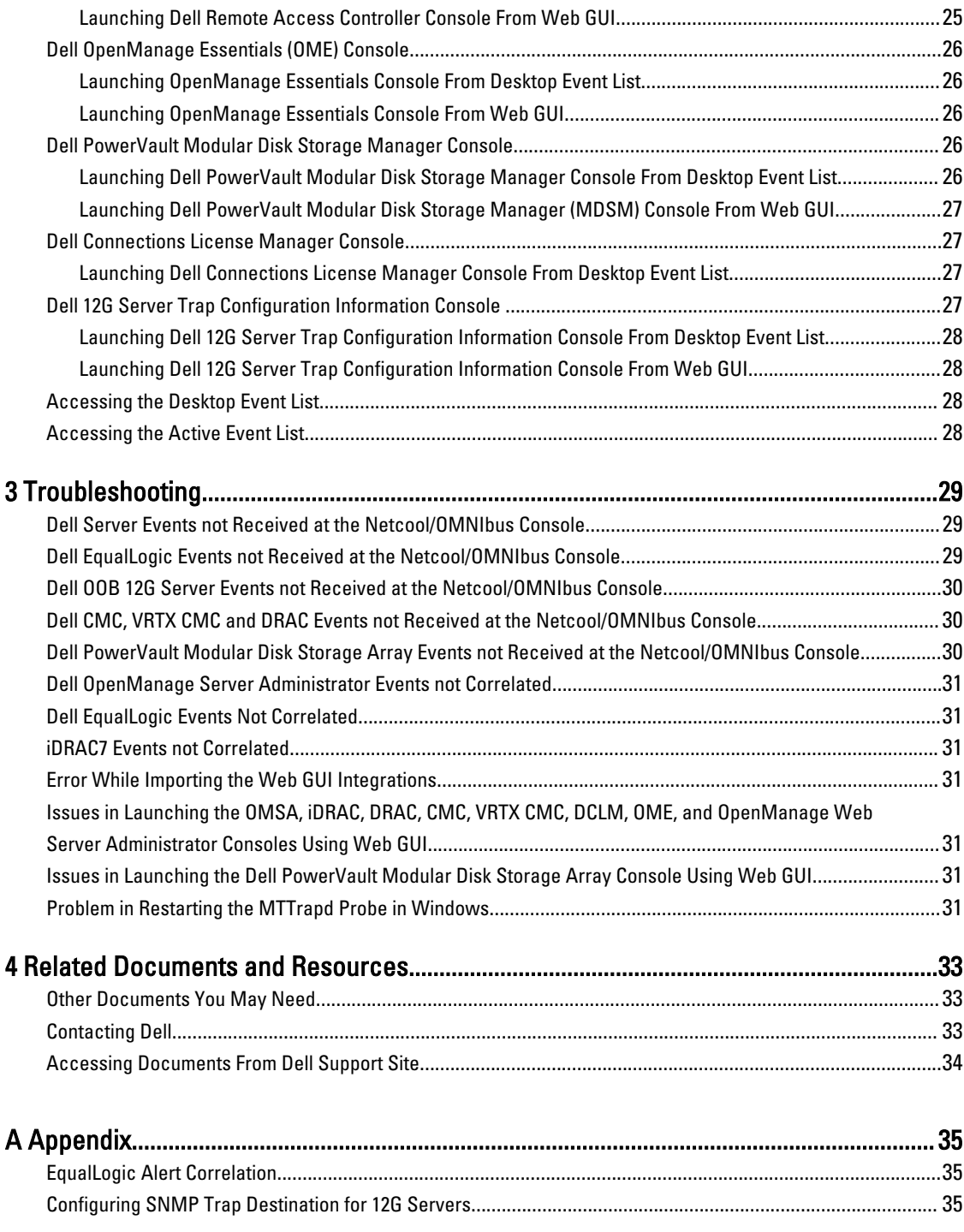

## <span id="page-4-0"></span>**Overview**

Dell OpenManage Connection for IBM Tivoli Netcool/OMNIbus provides event monitoring and console launch capabilities for:

- Dell PowerEdge and PowerVault systems from 9th generation (9G) to 12th generation (12G). All the existing generation systems support an agent-based, in-band mode using Dell OpenManage Server Administrator (OMSA). The 12G systems also support an agent-free, out-of-band mode, using Integrated Dell Remote Access Controller 7 (iDRAC7).
- Integrated Dell Remote Access Controller7 (iDRAC7), Integrated Dell Remote Access Controller 6 (iDRAC6), and Dell Remote Access Controller 5 (DRAC5) for Dell PowerEdge and PowerVault systems from 9G to 12G.
- Dell Chassis: Dell PowerEdge M1000e (Dell Chassis Management Controller), Dell PowerEdge VRTX (VRTX Chassis Management Controller), and Dell PowerEdge 1955 (Dell Remote Access Controller/Modular Chassis).
- Dell Storage Devices Dell PowerVault Modular Disk Storage Arrays and Dell EqualLogic Storage Arrays.
- Dell one to one Console Launches
	- Dell OpenManage Server Administrator (OMSA) Console
	- Dell OpenManage Server Administrator (OMSA) Web Server Console
	- Dell Remote Access Controller (DRAC) Console
	- Integrated Dell Remote Access Controller (iDRAC) Console
	- Dell Chassis Management Controller (CMC) Console
	- Dell VRTX Chassis Management Controller (VRTX CMC) Console
	- Dell EqualLogic Group Manager Console
- Dell OpenManage Essentials (OME) Console
- Dell 12G Server Trap Configuration Information Console
- 

NOTE: This guide is intended for system administrators who are familiar with IBM Tivoli Netcool/OMNIbus 7.3.1 or IBM Tivoli Netcool/OMNIbus 7.4.

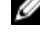

**NOTE:** Dell Out-of-Band (OOB) 12G servers and Integrated Dell Remote Access Controller 7 (iDRAC7) are used interchangeably in the document.

Ø NOTE: This document contains information on the prerequisites and supported software necessary for installing Dell OpenManage Connection Version 2.1 For IBM Tivoli Netcool/OMNIbus. Before installing this version of Dell OpenManage Connection Version 2.1 For IBM Tivoli Netcool/OMNIbus, download the latest document from dell.com/support/manuals. For more information on accessing documents, see [Accessing Documents From The](#page-33-0) [Dell Support Site - Software.](#page-33-0)

## What is New in This Release

• Monitor alerts from Dell PowerVault MD Storage Arrays and Dell PowerEdge VRTX Chassis Management Controller (VRTX CMC).

1

- <span id="page-5-0"></span>• Simplified installation of Dell OpenManage connection for IBM Tivoli Netcool/OMNIbus.
- Automatic alert correlation for iDRAC7 alerts.
- Support for enhanced event message format for the Dell OpenManage Server Administrator (OMSA) and Dell OpenManage Storage Management (OMSS) (OpenManage release 7.1 to 7.3) alert groups from Dell PowerEdge and Dell PowerVault servers.
- Support for Dell PowerVault Modular Disk Storage Manager (MDSM) console launch.
- Support for Dell Connections License Manager (DCLM) console launch.
- Support for Dell knowledge base console launch for 12G server trap configuration information.
- Support for Dell polled events only if Dell OpenManage Connection Version 1.0 for IBM Tivoli Network Manager (ITNM) IP Edition 3.9 is also integrated.
- Support for IBM Tivoli Netcool/OMNIbus Version 7.4

### Key Features

The following table lists the key features of Dell OpenManage Connection. Table 1. Features and Functionalities

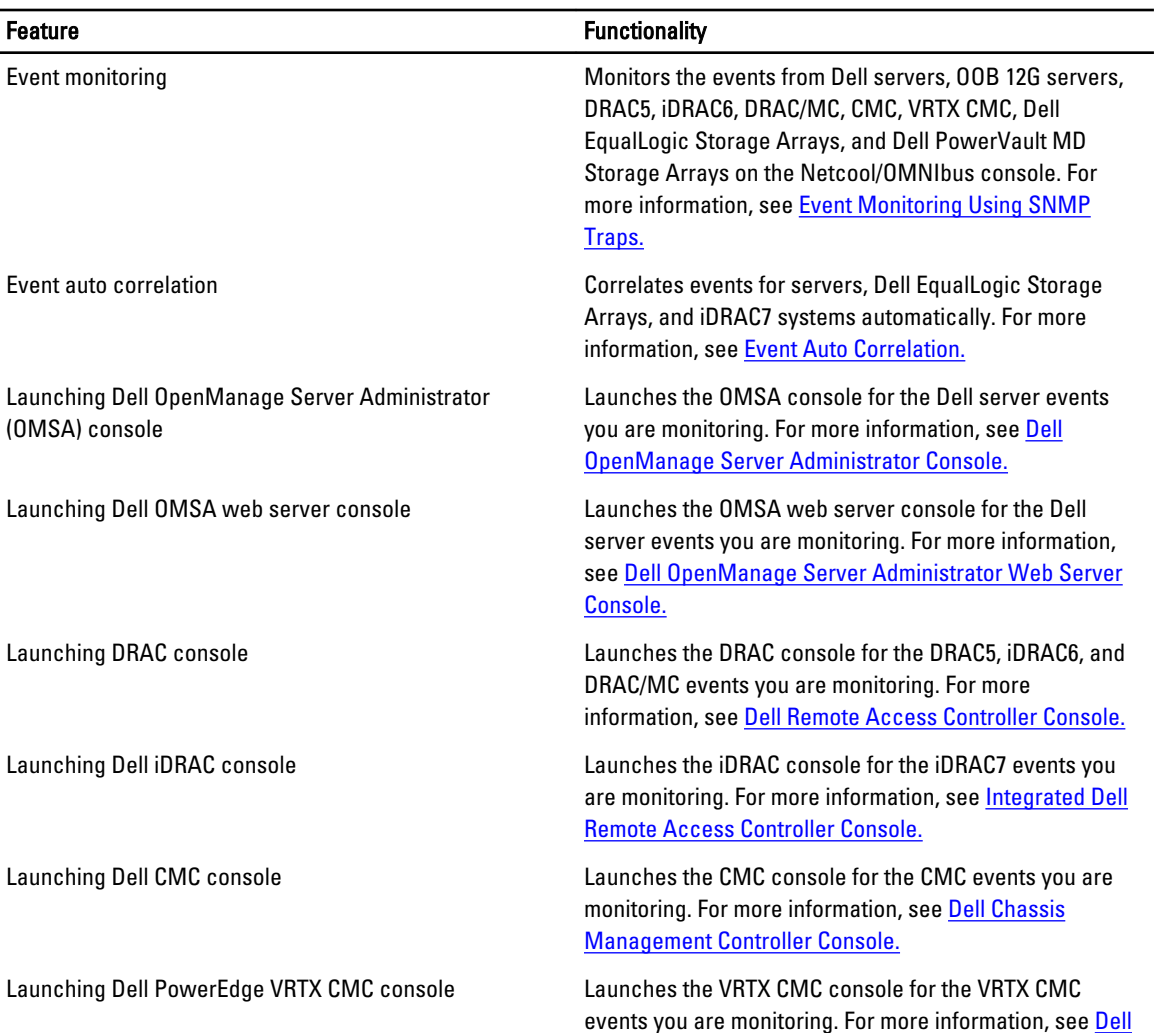

<span id="page-6-0"></span>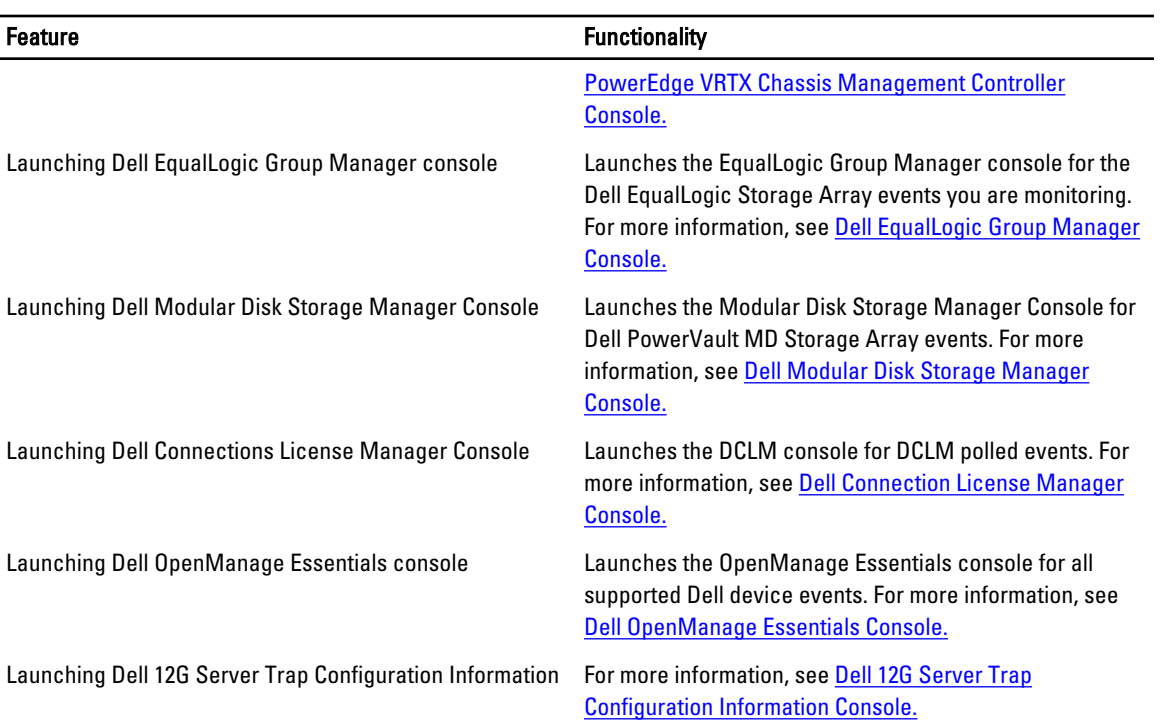

## Support Matrix For Netcool/OMNIbus

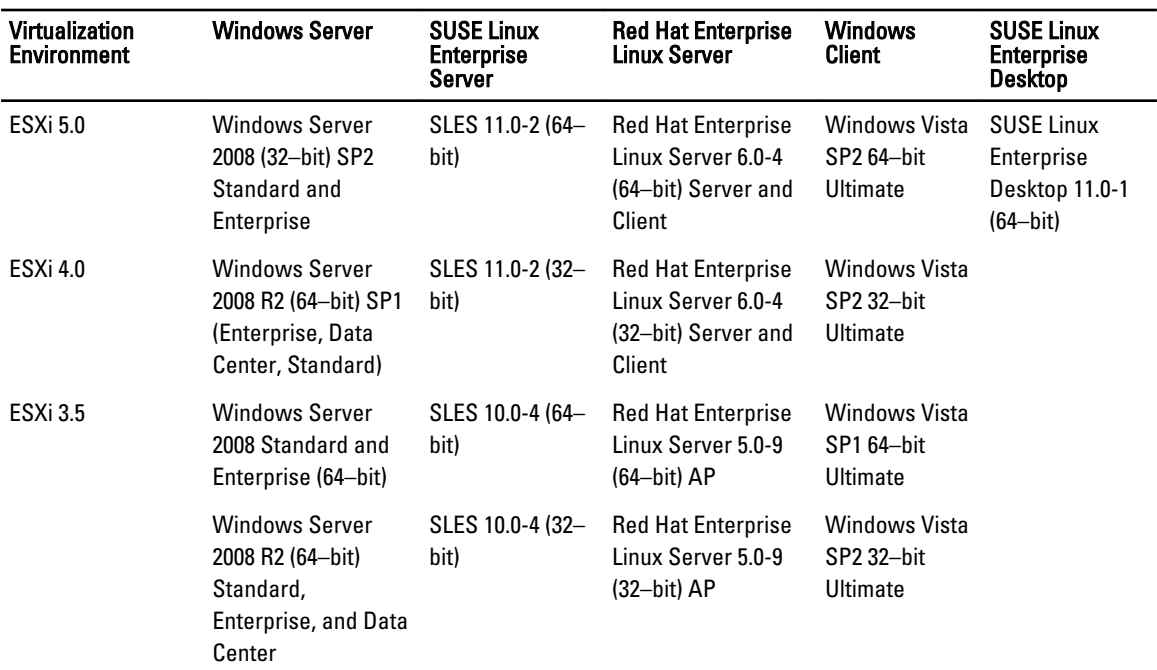

The following table lists the operating systems that support Netcool/OMNIbus components: Table 2. Supporting Operating Systems for Netcool/OMNIbus Components

<span id="page-7-0"></span>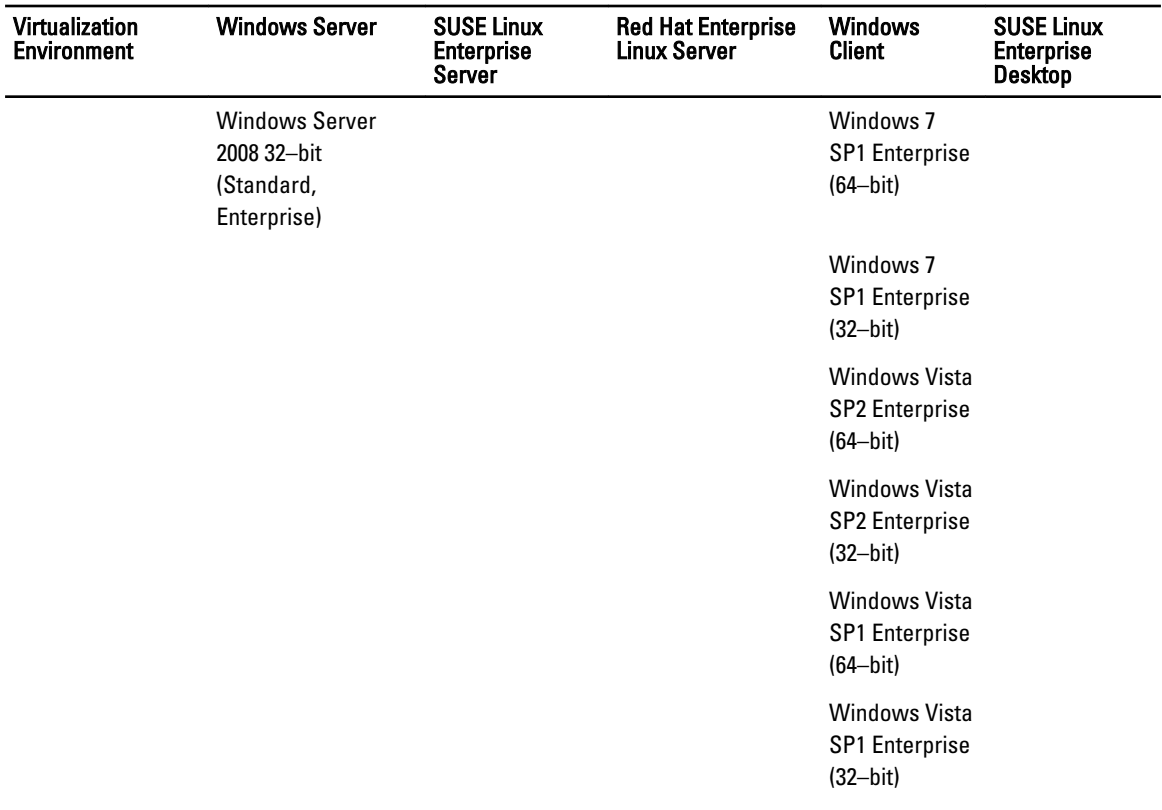

**NOTE:** Dell OpenManage Connection Version 2.1 For IBM Tivoli Netcool/OMNIbus is supported on all Guest operating systems (Windows, Red Hat Enterprise Linux, and SUSE Linux Enterprise Server) for VMware ESXi listed in the preceding table.

## Dell Devices Support Matrix

The following table lists the supported Dell devices, OMSA versions, firmware versions for CMC and VRTX CMC systems, Dell EqualLogic Storage Arrays, and Dell PowerVault Storage Arrays along with the operating systems on the monitored devices.

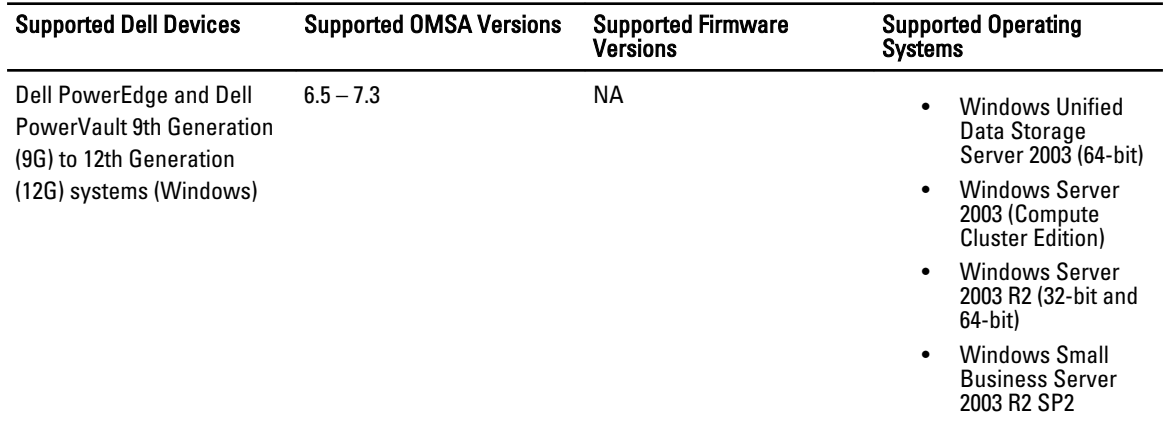

#### Table 3. Dell Devices Support Matrix

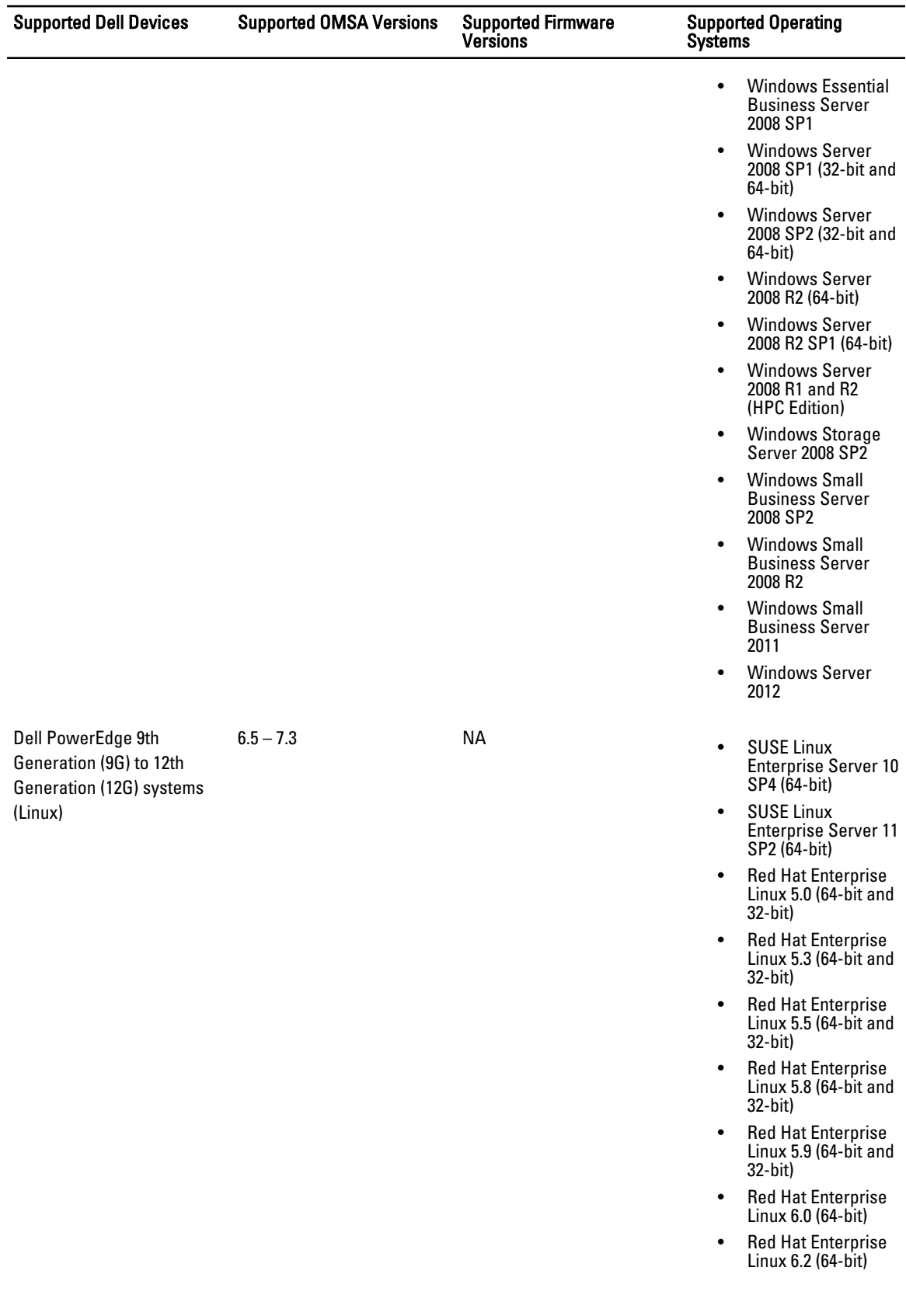

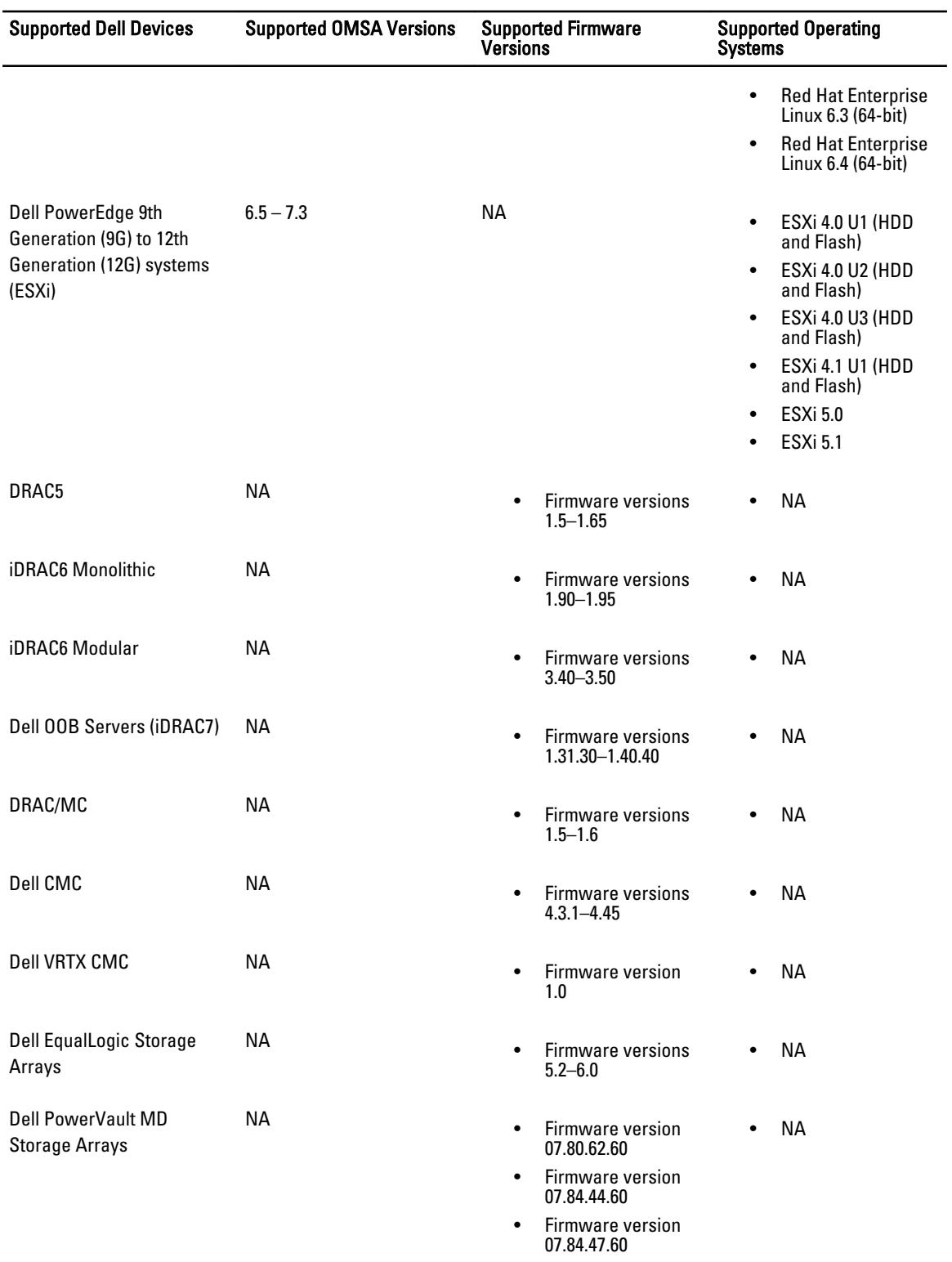

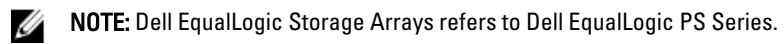

2

## <span id="page-10-0"></span>Using the Dell OpenManage Connection for IBM Tivoli Netcool/OMNIbus

Dell OpenManage Connection for IBM Tivoli Netcool/OMNIbus allows event monitoring, automatic event correlation, and launching device consoles on the Netcool/OMNIbus console. These features are supported on different components of Netcool/OMNIbus such as Probe, ObjectServer, Web GUI, and Desktop appropriately.

## Event Monitoring Using SNMP Traps

The Dell OpenManage Connection monitors Dell PowerEdge and PowerVault servers in-band (from 9G-12G) and out-ofband (12G only), Dell Remote Access Controller (DRAC), Dell PowerEdge M1000e (Dell Chassis Management Controller), Dell PowerEdge VRTX (VRTX Chassis Management Controller), Dell EqualLogic Storage Arrays, and Dell PowerVault MD Storage Arrays that receive SNMP traps from Dell devices. You can use both Desktop and Web GUI client to monitor the systems.

To distinguish among the various devices on the Netcool/OMNIbus console, a class value is assigned to the Dell devices as listed in the following table.

#### Table 4. Dell Device Class ID

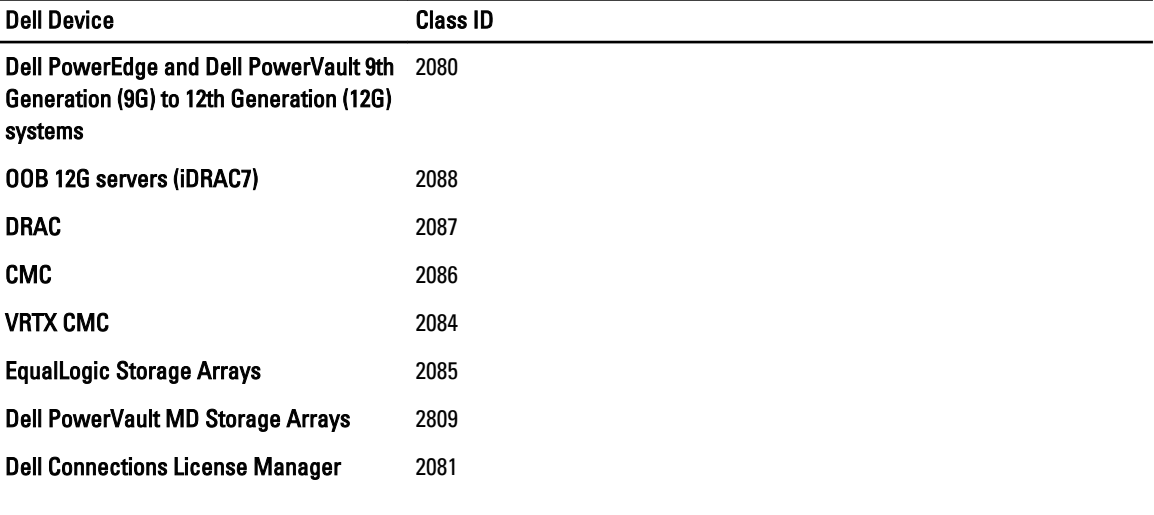

The event monitoring process is as follows:

- 1. The SNMP probe receives the SNMP traps from the servers, OOB 12G servers (iDRAC7), DRAC, CMC, VRTX CMC, EqualLogic Storage Arrays, or Dell PowerVault MD Storage Arrays.
- 2. The SNMP probe converts the trap into an event using the respective rules, which then filters the traps from the Dell devices and populates the event fields with the appropriate value.
- 3. The SNMP probe forwards the events to the ObjectServer.
- 4. The Desktop and Web GUI consoles display the events by communicating with the ObjectServer.

## <span id="page-11-0"></span>Dell OMSA Alert Groups

The OpenManage Server Administrator (OMSA) alerts are the events generated by OMSA and displayed on the Netcool/ OMNIbus console. The following table lists the alert groups of OMSA alerts. Table 5. Dell OMSA Alert Groups

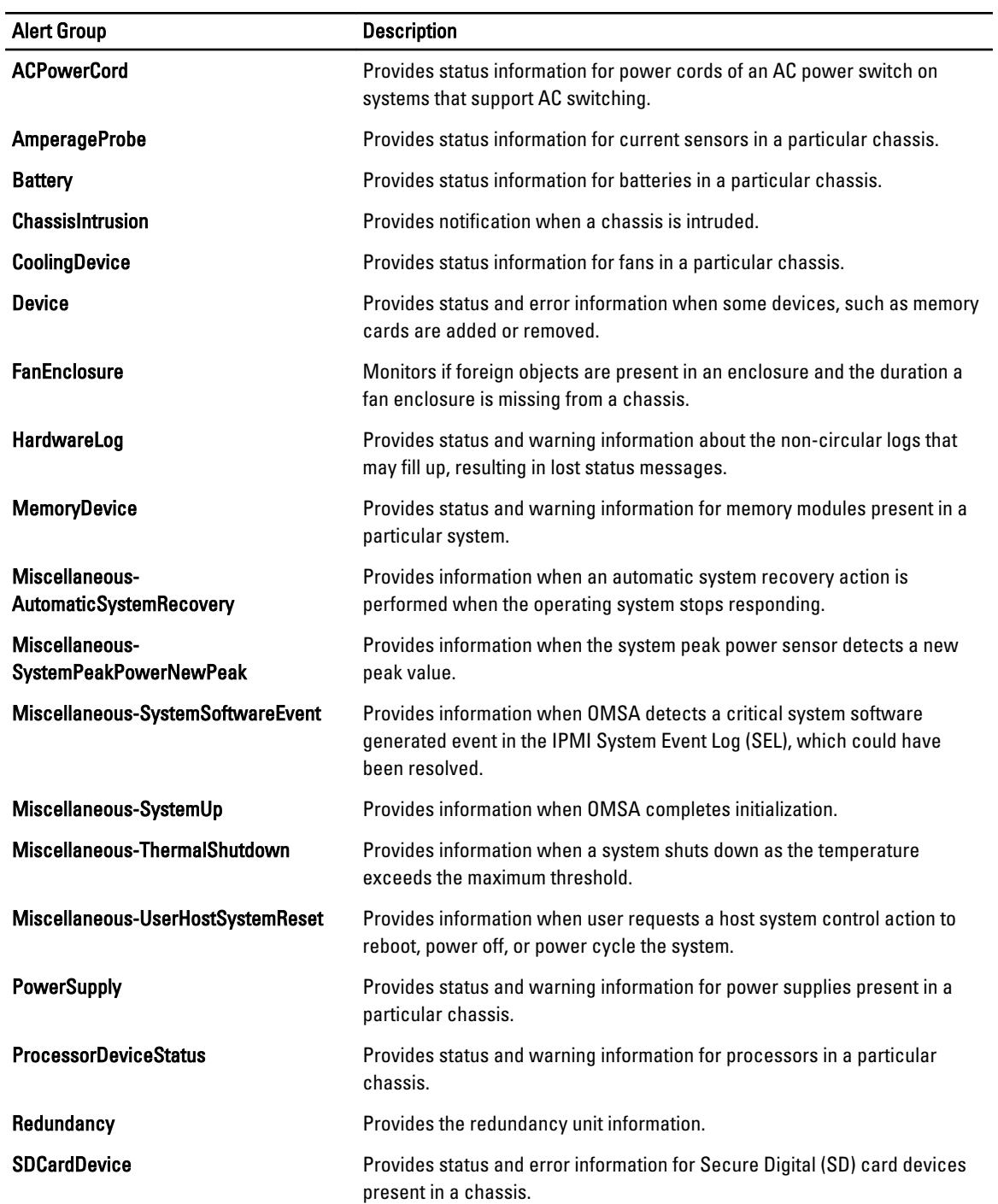

<span id="page-12-0"></span>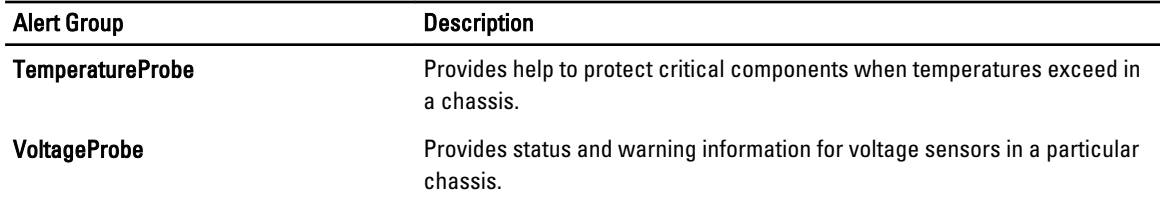

## Dell OMSS Alert Groups

The OpenManage Storage Management (OMSS) alerts are the events generated by OMSS and displayed on the Netcool/OMNIbus console. The following table lists the OMSS alert groups. Table 6. Dell OMSS Alert Groups

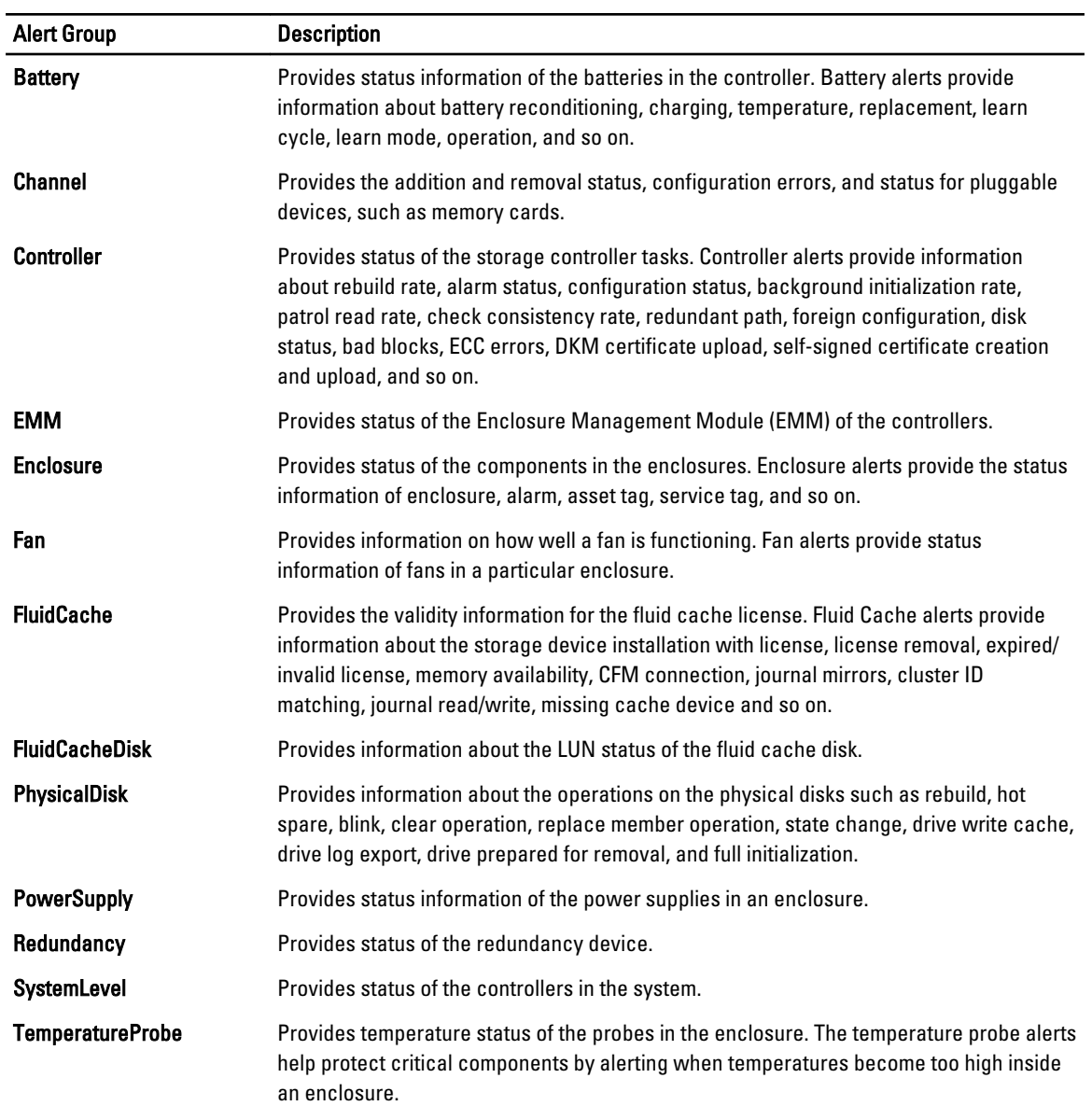

<span id="page-13-0"></span>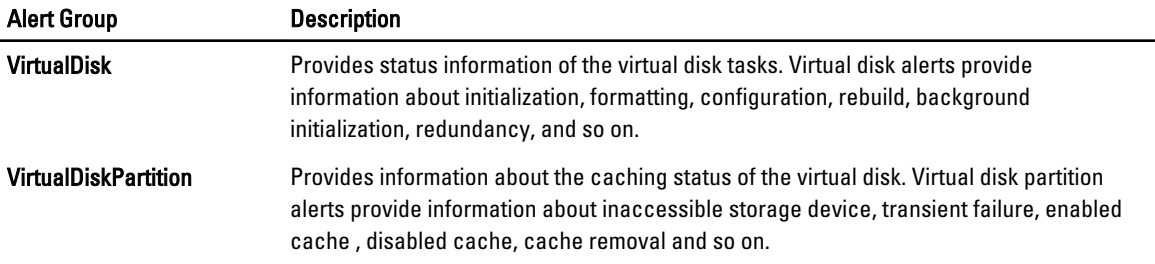

## Dell EqualLogic Alert Groups

The EqualLogic alerts are the events generated by Dell EqualLogic Storage Arrays and displayed on the Netcool/ OMNIbus console. The following table lists the alert groups of EqualLogic alerts.

Table 7. Dell EqualLogic Alert Groups

| <b>Alert Group</b>            | <b>Description</b>                                                                                  |
|-------------------------------|----------------------------------------------------------------------------------------------------|
| BatteryLessThan72Hours        | Provides information that the battery has insufficient<br>charge to survive a 72-hour power outage. |
| <b>BothFanTraysRemoved</b>    | Provides information that both fan trays of the member<br>have been removed from the chassis.       |
| <b>ChannelBothFailed</b>      | Provides information that both the channel cards have<br>failed.                                    |
| ChannelBothMissing            | Provides information that both the channel cards are<br>missing.                                    |
| <b>EIPFailureCondition</b>    | Provides information that EIP is failed in the channel card.                                        |
| <b>EmmLinkFailure</b>         | Provides information that link to the EMM has failed.                                               |
| <b>EnclosureOpenPerm</b>      | Provides information that enclosure is open for a long<br>time.                                     |
| FanSpeedThreshold             | Provides information that fan speed has exceeded the<br>minimum or maximum threshold.               |
| FanTrayRemoved                | Provides information that one of the fan trays has been<br>removed from the chassis.                |
| <b>HighBatteryTemperature</b> | Provides information that battery temperature is high.                                              |
| <b>HwComponentFailedCrit</b>  | Provides information that a critical hardware component<br>of the member has failed.                |
| <b>IncompatControlModule</b>  | Provides information that an incompatible control module<br>is inserted into the chassis.           |
| LowAmbientTemp                | Provides information that one or more sensors are within<br>the critical temperature range.         |
| <b>MultipleRAIDSets</b>       | Provides information that multiple valid RAID sets are<br>found.                                    |

<span id="page-14-0"></span>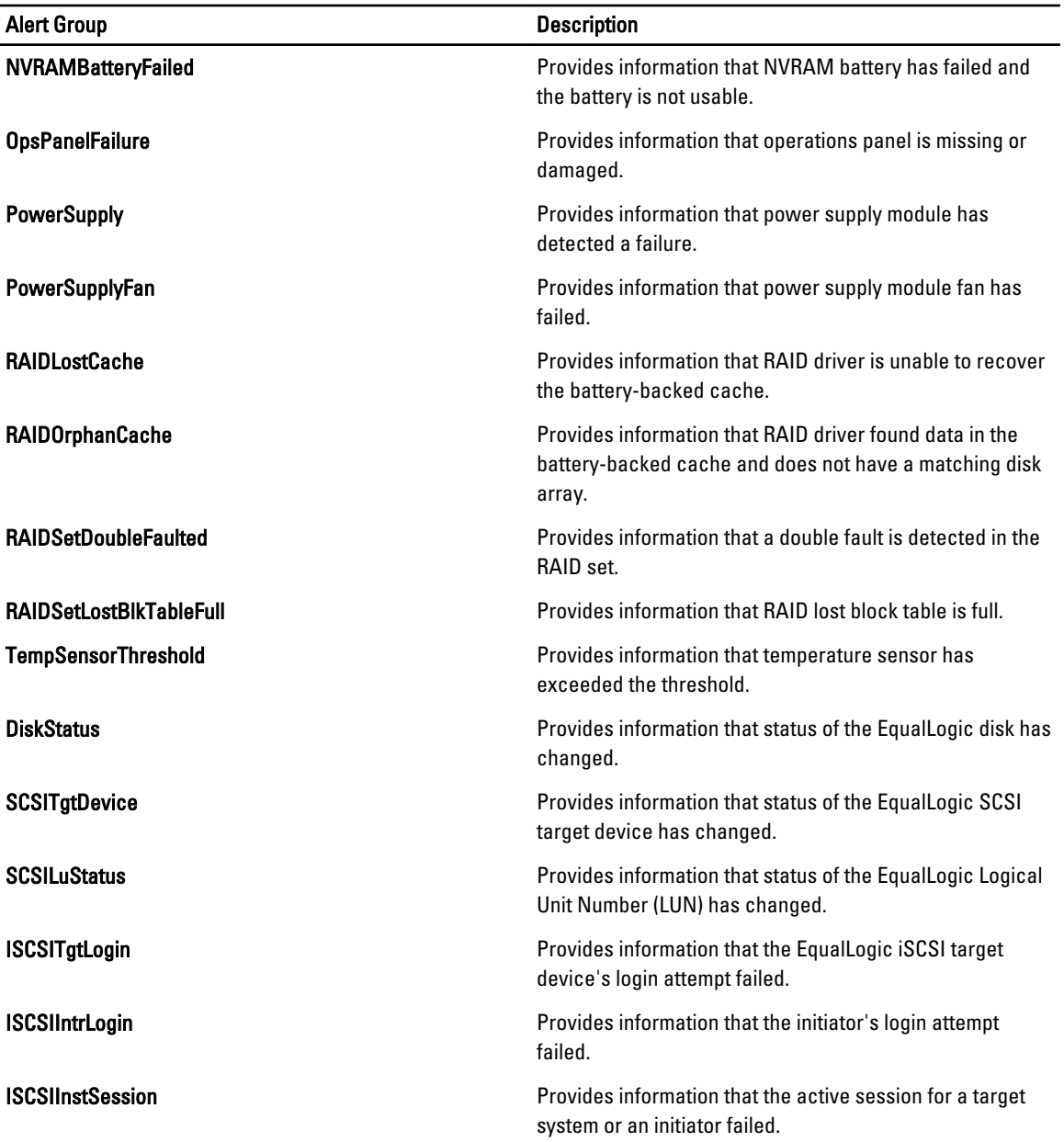

#### Dell OOB 12G Server Alert Groups

The Out-of-Band (OOB) 12G server alerts are the events generated by Integrated Dell Remote Access Controller 7 (iDRAC7) and displayed on the Netcool/OMNIbus console. The following table lists the alert groups of OOB 12G server alerts.

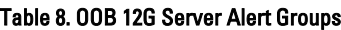

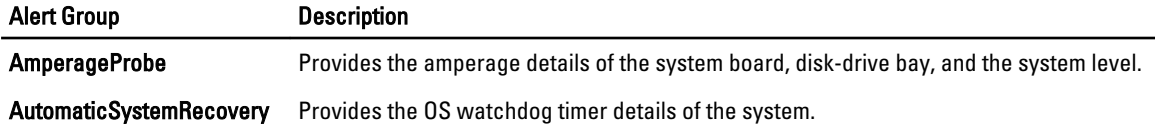

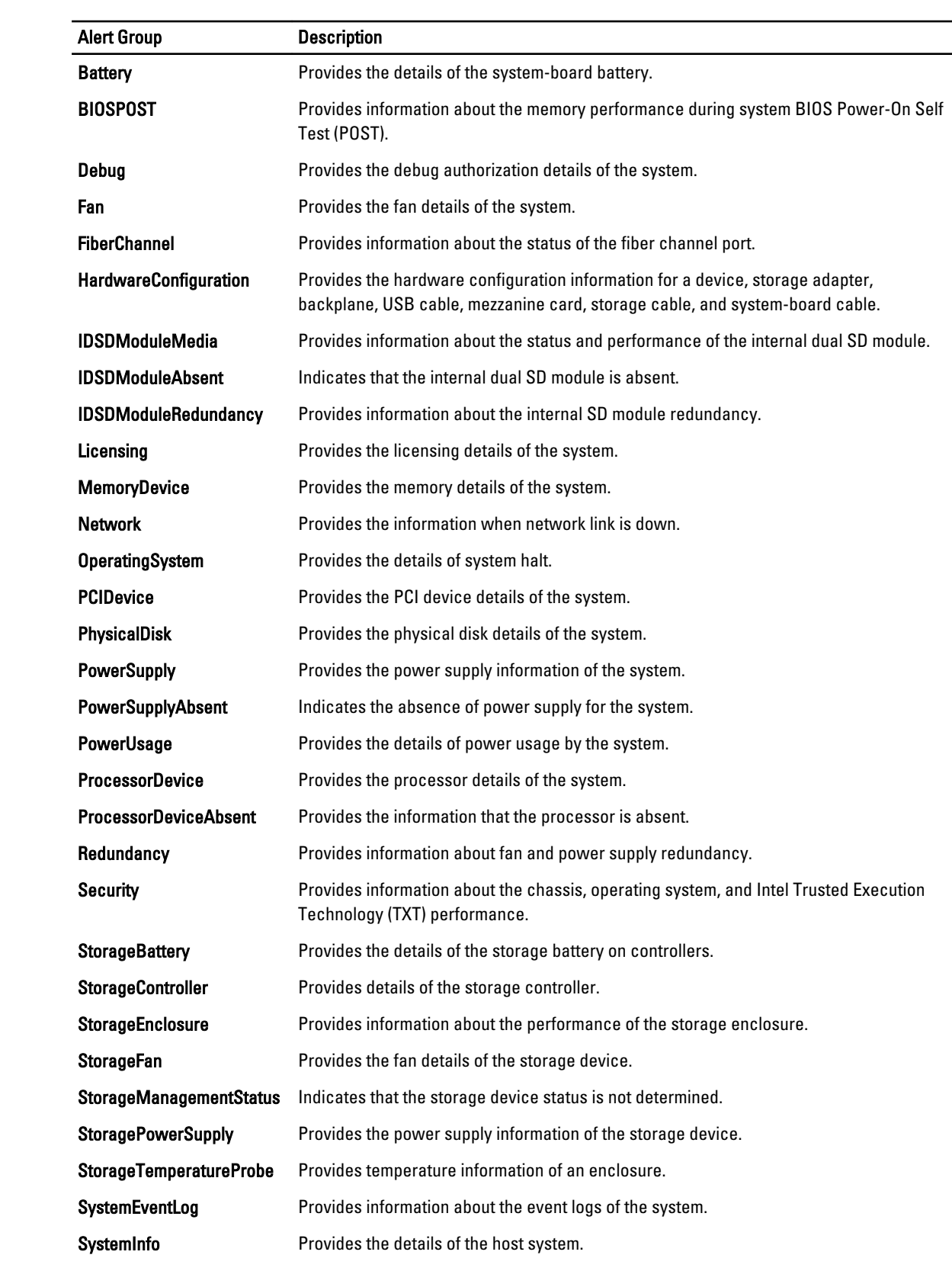

<span id="page-16-0"></span>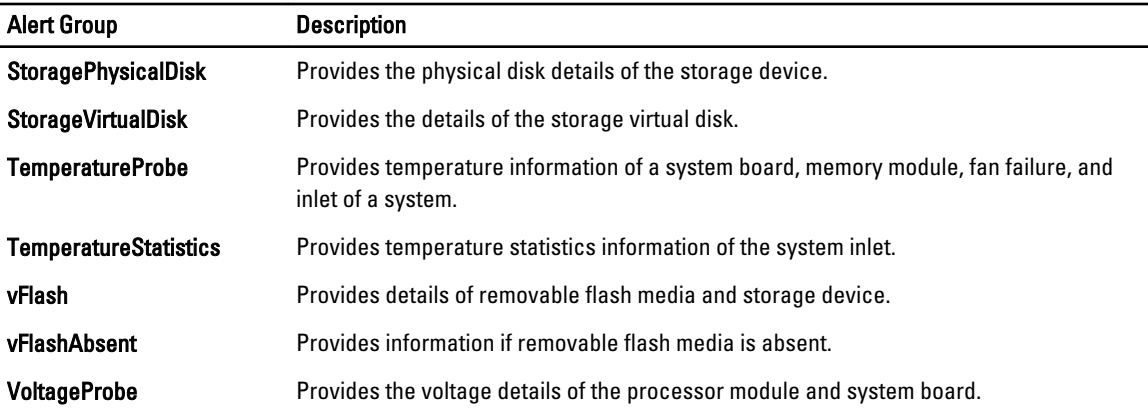

#### Dell Chassis Management Controller Alert Groups

The Dell CMC systems generate CMC alerts and these alerts are displayed on the Netcool/OMNIbus console. The DellChassis alert group provides the following information:

- Status of various components such as fan, battery, power supply, temperature probe, hardware log, redundancy, and so on.
- Presence or absence of server, keyboard/video/ mouse (KVM) switch, input output module (IOM), and SD card.
- Mismatch of fabric, firmware version, and so on.

#### Dell PowerEdge VRTX Chassis Management Controller (VRTX CMC) Alert Groups

The Dell PowerEdge VRTX CMC devicess generate the VRTX CMC alerts and these alerts are displayed on the Netcool/ OMNIbus console. The DellVRTXChassis alert group provides the following information:

• Status of various components such as fan, battery, power supply, temperature probe, hardware log, redundancy, controller, disks, enclosure management module (EMM), enclosure, processor, and so on.

#### Table 9. Dell PowerEdge VRTX CMC Alert Groups

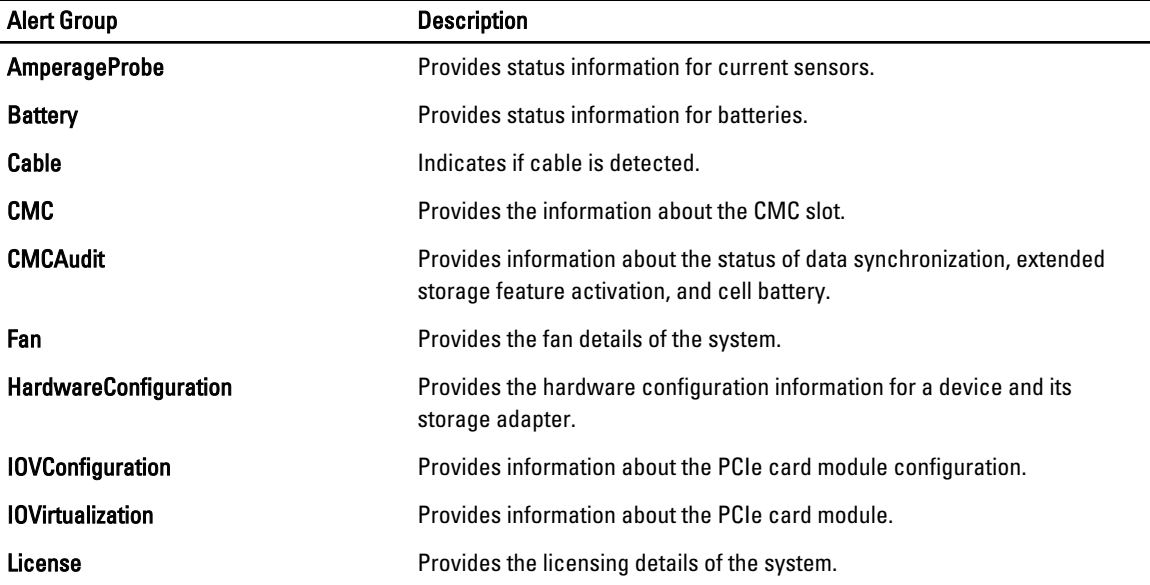

<span id="page-17-0"></span>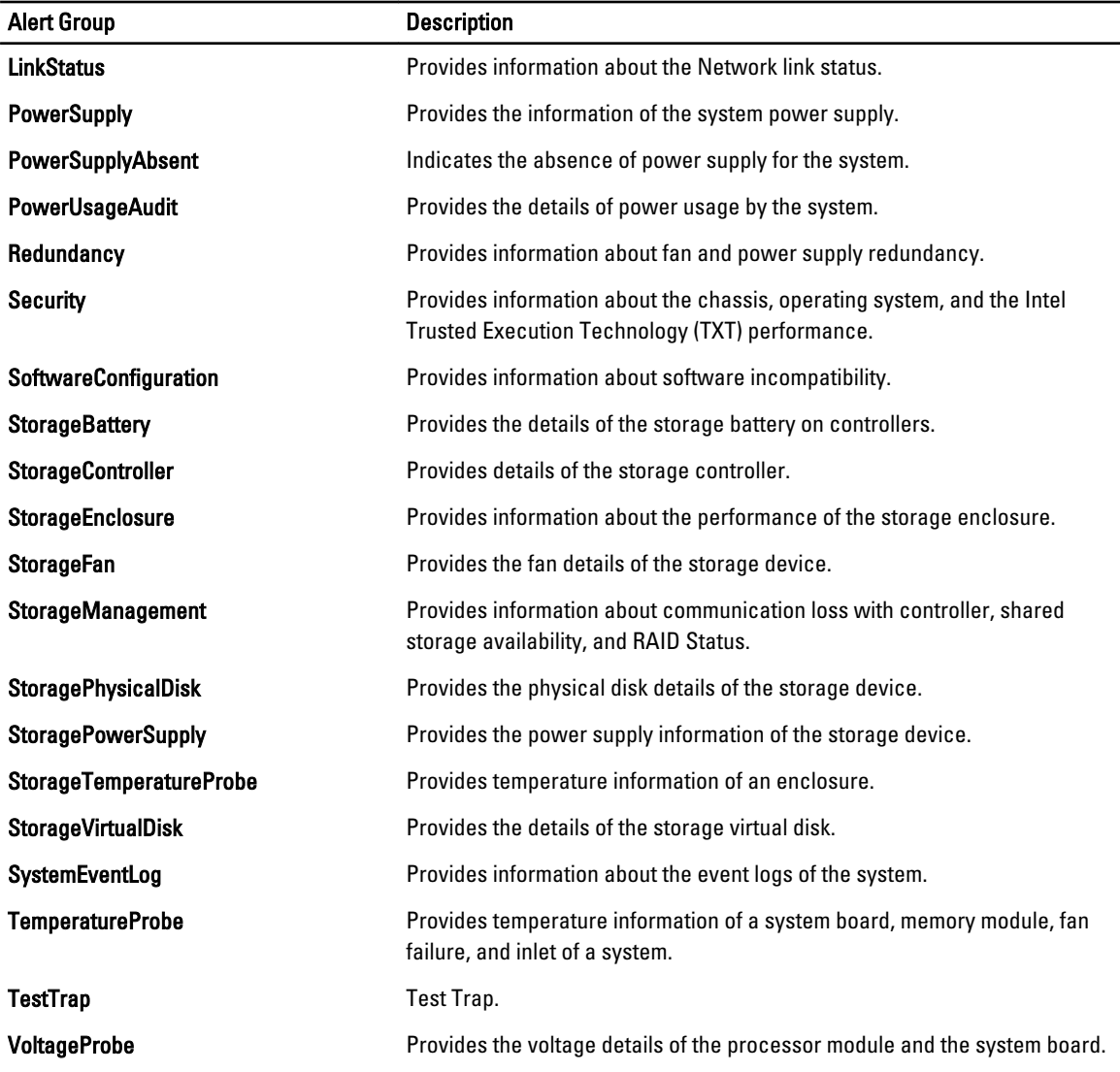

## Dell PowerVault MD Array Alert Groups

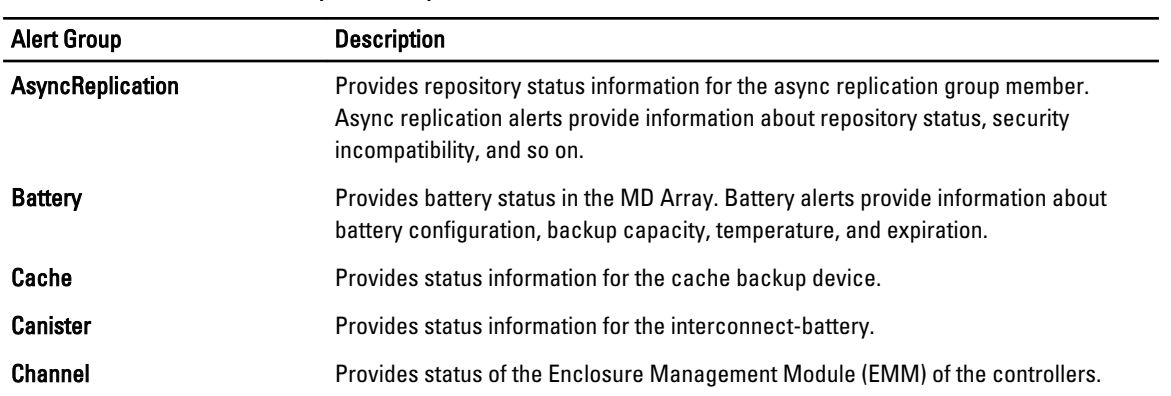

#### Table 10. Dell PowerVault MD Array Alert Groups

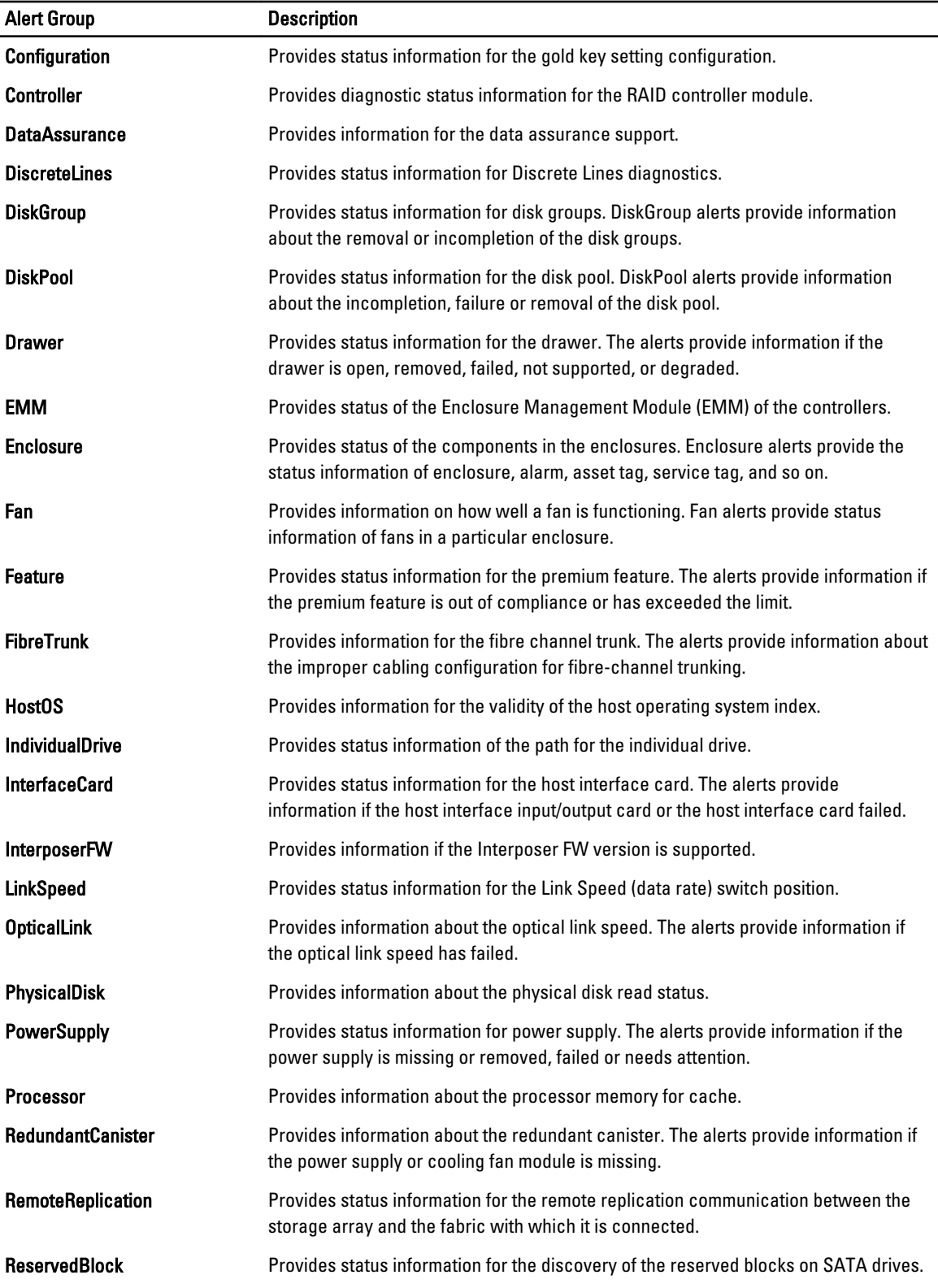

<span id="page-19-0"></span>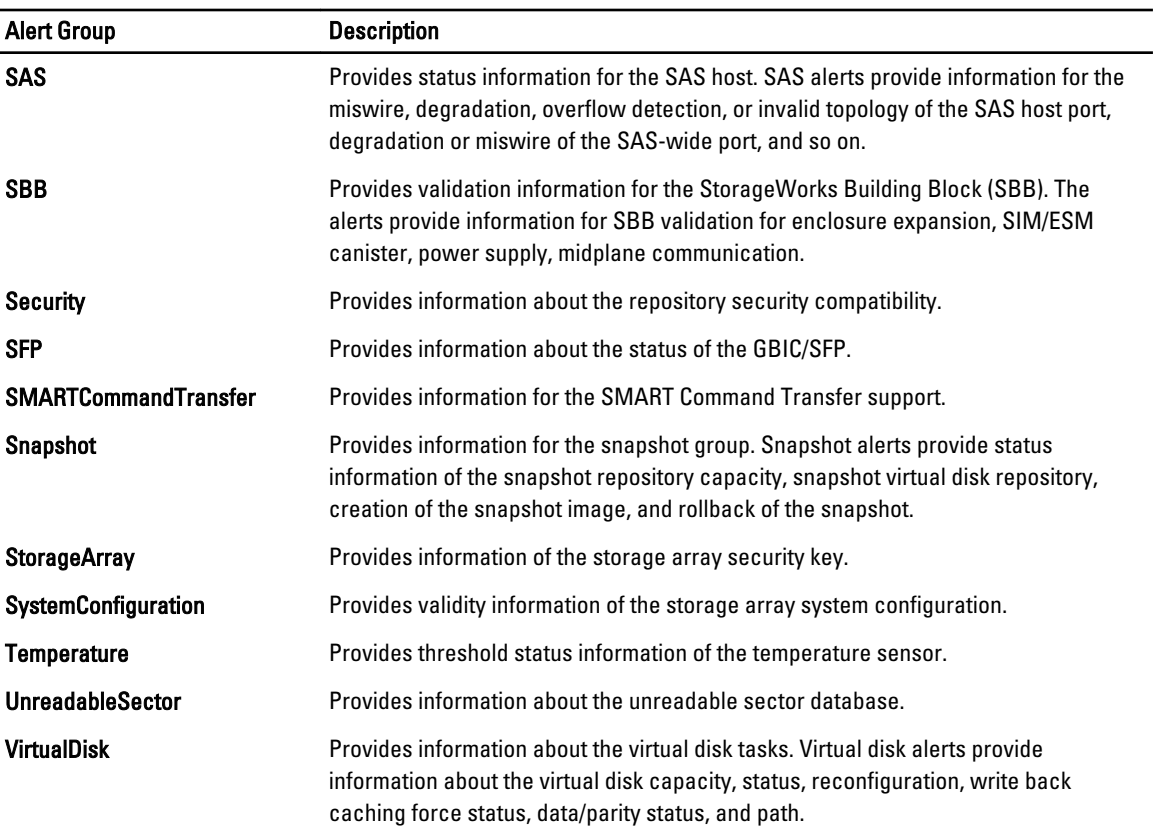

## Understanding Event Severity

The events forwarded to the ObjectServer are displayed on the Netcool/OMNIbus console with one of the following severities:

- Normal—Event with successful operation of a component, such as a power supply turning on, or a sensor reading returning to normal.
- Warning—Event that is not necessarily significant, but may indicate a possible future problem, such as crossing a warning threshold.
- Critical—Event that indicates actual or imminent loss of data or loss of function, such as crossing a failure threshold, or a hardware failure.
- Indeterminate—Event with unknown severity. Also, a resolution event that clears the problem event is initially displayed as indeterminate and then changed to normal, when the alert type of the event is Resolution.

## Event Auto Correlation

The Dell OpenManage Connection supports auto correlation of events on Dell servers, Dell EqualLogic Storage Arrays and iDRAC7 systems. When the ObjectServer receives OMSA, OMSS, iDRAC7, or EqualLogic events, appropriate triggers are automatically invoked to correlate the events.

The Dell OpenManage Connection automatically correlates the following events:

• Problem event with its corresponding clear event — OMSA, OMSS, iDRAC7, and EqualLogic events support this event correlation.

The IBM generic clear trigger correlates the OMSA, OMSS, iDRAC7, and Dell EqualLogic problem events with its corresponding clear event when the problem is rectified.

<span id="page-20-0"></span>• Problem event with another problem event — OMSA, iDRAC7, and EqualLogic events support this event correlation.

The  $del1$  omsa clear trigger correlates the OMSA problem event by another problem event.

The dell equallogic clear trigger correlates the EqualLogic problem events.

The dell dclm clear trigger correlates the DCLM problem polled events.

The dell mdarray clear trigger correlates the MD Array problem polled events.

The dell\_idrac\_clear trigger correlates the iDRAC problem events.

• Duplicated problem event with another problem event — OMSA, Dell EqualLogic Storage Arrays, Dell PowerVault MD Storage Arrays, ESXi, and DCLM events support this event correlation.

The dell omsa deduplicate clear trigger correlates the OMSA problem events.

The dell equallogic deduplicate clear trigger correlates the EqualLogic problem events.

The dell dclm deduplicate clear trigger correlates the DCLM problem polled events.

The dell mdarray deduplicate clear trigger correlates the MD Array problem polled events.

The dell idrac deduplicate clear trigger correlates the iDRAC problem events.

 $\%$  NOTE: The normal to normal event correlation is not supported as Netcool/OMNIbus periodically clears the normal events. For more information on OMSA and OMSS event correlation, see Dell OpenManage Server Administrator Messages Reference Guide at dell.com/support/manuals. For more information on EqualLogic event correlation, see [EqualLogic Alert Correlation](#page-34-0).

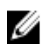

NOTE: Event auto correlation support is not available between legacy and enhanced event message format traps for in-band Dell Servers.

## Dell OpenManage Server Administrator Console

The Dell OpenManage Connection enables you to launch the OMSA console to get more information about the Dell system you are monitoring. You can launch the OMSA console from the Desktop Event List or from the Active Event List of the Web GUI.

Ø

NOTE: Practical Extraction and Report Language (Perl) is required for the execution of Common Gateway Interface (CGI) scripts in Web GUI. If Perl is installed in a nonstandard location, then the CGI scripts do not function properly. Always ensure that the paths to the resources in the CGI scripts are correct. The standard installation location of Perl on systems running the Windows and Linux operating system is C:\Perl\bin\perl.exe and /usr/bin/perl respectively. For more information, see the IBM Tivoli Netcool/OMNIbus Administration Guide.

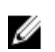

NOTE: Even though the Launch Dell Server Administrator Console tool gets associated with traps and events of the Dell servers installed with VMware ESXi operating systems, the console launch will not work.

Related Links:

- Launching Dell OpenManage Server Administrator Console From Desktop Event List
- [Launching Dell OpenManage Server Administrator Console From Web GUI](#page-21-0)

#### Launching Dell OpenManage Server Administrator Console From Desktop Event List

- 1. Access the desktop event list. For more information, see [Accessing The Desktop Event List.](#page-27-0)
- 2. Right-click the Dell server event on the Event List.
- 3. From the options, click Dell Tools  $\rightarrow$  Launch Dell Server Administrator Console.

<span id="page-21-0"></span>On systems running the Windows operating system, the OMSA console is launched in the default browser. On systems running the Linux operating system, the OMSA console is launched in the browser application set in the \$OMNIBROWSER environment variable.

#### Launching Dell OpenManage Server Administrator Console From Web GUI

- 1. Access the Active Event List. For more information, see [Accessing The Active Event List.](#page-27-0)
- 2. Right-click the Dell server event on the Active Event List.
- 3. From the options, click Dell Tools  $\rightarrow$  Launch Dell Server Administrator Console. The OMSA console is launched in the default browser.

### Dell OpenManage Server Administrator (OMSA) Web Server Console

The Dell OpenManage connection enables you to launch the OMSA web server console to get more information about the Dell system you are monitoring. You can launch the Dell OMSA web server console from the Desktop Event List or from the Active Event List of the Web GUI of a system running the Windows, Linux, or ESXi operating system.

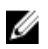

NOTE: You can launch the Dell OMSA web server console on systems running the Windows or Linux operating system only if you enable Remote Enablement during OMSA installation on Dell systems.

Related Links:

- Launching Dell OpenManage Web Server Console From Desktop Event List
- Launching Dell OpenManage Server Administrator Web Server Console From Web GUI

#### Launching OMSA Web Server Console From Desktop Event List

- 1. Access the desktop event list. For more information, see [Accessing The Desktop Event List.](#page-27-0)
- 2. Right-click the Dell server event on the Event List.
- 3. From the options, click Dell Tools  $\rightarrow$  Launch Dell Server Administrator Web Server Console. On systems running the Windows operating system, the OMSA web server console is launched in the default browser. On systems running the Linux operating system, the OMSA web server console is launched in the browser application set in the \$OMNIBROWSER environment variable.

#### Launching OpenManage Server Administrator Web Server Console From Web GUI

- 1. Access the Active Event List. For more information, see [Accessing The Active Event List.](#page-27-0)
- 2. Right-click the Dell server event on the Active Event List.
- 3. From the options, click Dell Tools  $\rightarrow$  Launch Dell Server Administrator Web Server Console. The OMSA web server console is launched in the default browser.

## EqualLogic Group Manager Console

The Dell OpenManage connection enables you to launch the EqualLogic Group Manager console to get more information about the EqualLogic Storage Arrays you are monitoring. You can launch the EqualLogic Group Manager console from the Desktop Event List or from the Active Event List of the Web GUI.

Related Links:

• [Launching EqualLogic Group Manager Console From Desktop Event List](#page-22-0)

<span id="page-22-0"></span>• Launching EqualLogic Group Manager Console From Web GUI

#### Launching EqualLogic Group Manager Console From Desktop Event List

- 1. Access the Desktop Event List. For more information, see [Accessing The Desktop Event List.](#page-27-0)
- 2. Right-click the Dell EqualLogic event on the Event List.
- 3. From the options, click Dell Tools  $\rightarrow$  Launch Dell EqualLogic Group Manager Console. On systems running the Windows operating system, the EqualLogic Group Manager console is launched in the default browser. On systems running the Linux operating system, the EqualLogic Group Manager console is launched in the browser application set in the **\$OMNIBROWSER** environment variable.

#### Launching EqualLogic Group Manager Console From Web GUI

- 1. Access the Active Event List. For more information, see [Accessing The Active Event List.](#page-27-0)
- 2. Right-click the Dell EqualLogic event on the Active Event List.
- 3. From the options, click Dell Tools  $\rightarrow$  Launch Dell EqualLogic Group Manager Console. The EqualLogic Group Manager console is launched in the default browser.

## Integrated Dell Remote Access Controller Console

The Dell OpenManage connection enables you to launch the iDRAC console to get more information about the iDRAC systems you are monitoring. You can launch the iDRAC console from the Desktop Event List or from the Active Event List of the Web GUI.

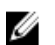

NOTE: Perl is required for the execution of Common Gateway Interface (CGI) scripts in Web GUI. If Perl is installed in a nonstandard location, then the CGI scripts do not function properly. Always ensure that the paths to the resources in the CGI scripts are correct. The standard installation location of Perl on systems running the Windows and Linux operating system is C:\Perl\bin\perl.exe and /usr/bin/perl respectively. For more information, see IBM Tivoli Netcool/OMNIbus Administration Guide.

Related Links:

- Launching iDRAC Console From Desktop Event List
- Launching iDRAC Console From Web GUI

#### Launching iDRAC Console From Desktop Event List

- 1. Access the desktop event list. For more information, see [Accessing The Desktop Event List.](#page-27-0)
- 2. Right-click the Dell iDRAC event on the Event List.
- 3. From the options, click Dell Tools  $\rightarrow$  Launch iDRAC Console.

On systems running the Windows operating system, the iDRAC console is launched in the default browser. On systems running the Linux operating system, the iDRAC console is launched in the browser application set in the \$OMNIBROWSER environment variable.

#### Launching iDRAC Console From Web GUI

- 1. Access the Active Event List. For more information, see [Accessing The Active Event List.](#page-27-0)
- 2. Right-click the Dell iDRAC event on the Active Event List.
- 3. From the options, click Dell Tools  $\rightarrow$  Launch iDRAC Console.

The iDRAC console is launched in the default browser.

## <span id="page-23-0"></span>Dell Chassis Management Controller (CMC) Console

The Dell OpenManage connection enables you to launch the Dell CMC console to get more information about the Dell CMC systems you are monitoring. You can launch the Dell CMC console from the Desktop Event List or from the Active Event List of the Web GUI.

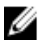

NOTE: Perl is required for the execution of Common Gateway Interface (CGI) scripts in Web GUI. If Perl is installed in a nonstandard location, then the CGI scripts do not function properly. Always ensure that the paths to the resources in the CGI scripts are correct. The standard installation location of Perl on systems running the Windows and Linux operating system is C:\Perl\bin\perl.exe and /usr/bin/perl respectively. For more information, see IBM Tivoli Netcool/OMNIbus Administration Guide at tivoli.com.

Related Links:

- Launching Dell Chassis Management Controller Console From Desktop Event List
- Launching Dell Chassis Management Controller Console From Web GUI

#### Launching Dell Chassis Management Controller Console From Desktop Event List

- 1. Access the Desktop Event List. For more information, see [Accessing The Desktop Event List.](#page-27-0)
- 2. Right-click the Dell Chassis Management Controller event on the Event List.
- 3. From the options, click Dell Tools  $\rightarrow$  Launch Dell Chassis Management Controller Console. On systems running the Windows operating system, the Chassis Management Controller console is launched in the default browser. On systems running the Linux operating system, the Chassis Management Controller console is launched in the browser application set in the **\$OMNIBROWSER** environment variable.

#### Launching Dell Chassis Management Controller Console From Web GUI

1. Access the Active Event List.

For more information, see [Accessing The Active Event List.](#page-27-0)

- 2. Right-click the Dell Chassis Management Controller event on the Active Event List.
- 3. From the options, click Dell Tools  $\rightarrow$  Launch Dell Chassis Management Controller Console. The Chassis Management Controller console is launched in the default browser.

## Dell PowerEdge VRTX Chassis Management Controller Console

The Dell OpenManage connection enables you to launch the Dell PowerEdge VRTX CMC console to get more information about the Dell PowerEdge VRTX CMC devices you are monitoring. You can launch the Dell PowerEdge VRTX CMC console from the Desktop Event List or from the Active Event List of the Web GUI.

Related Links:

- Launching Dell PowerEdge VRTX Chassis Management Controller Console From Desktop Event List
- Launching Dell PowerEdge VRTX Chassis Management Controller Console From Web GUI

#### Launching Dell PowerEdge VRTX Chassis Management Controller (VRTX CMC) Console From Desktop Event List

- 1. Access the Desktop Event List. For more information, see [Accessing The Desktop Event List.](#page-27-0)
- 2. Right-click the Dell PowerEdge VRTX Chassis Management Controller event on the Event List.

<span id="page-24-0"></span>3. From the options, click Dell Tools  $\rightarrow$  Launch Dell VRTX Chassis Management Controller Console. On systems running the Windows operating system, the VRTX Chassis Management Controller console is launched in the default browser. On systems running the Linux operating system, the VRTX Chassis Management Controller console is launched in the browser application set in the \$OMNIBROWSER environment variable.

#### Launching Dell PowerEdge VRTX Chassis Management Controller (VRTX CMC) Console From Web GUI

- 1. Access the Active Event List. For more information, see [Accessing The Active Event List.](#page-27-0)
- 2. Right-click the Dell PowerEdge VRTX Chassis Management Controller event on the Active Event List.
- 3. From the options, click Dell Tools  $\rightarrow$  Launch Dell VRTX Chassis Management Controller Console. The VRTX Chassis Management Controller console is launched in the default browser.

## Dell Remote Access Controller Console

The Dell OpenManage Connection enables you to launch the Dell Remote Access Controller (DRAC) console to get more information about the iDRAC6, DRAC5, and DRAC/MC systems you are monitoring. You can launch the DRAC console from the Desktop Event List or from the Active Event List of the Web GUI.

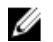

NOTE: Practical Extraction and Report Language (Perl) is required for the execution of Common Gateway Interface (CGI) scripts in Web GUI. If Perl is installed in a nonstandard location, then the CGI scripts do not function properly. Always ensure that the paths to the resources in the CGI scripts are correct. The standard installation location of Perl on systems running the Windows and Linux operating system is C:\Perl\bin\perl.exe and /usr/bin/perl respectively. For more information, see the IBM Tivoli Netcool/OMNIbus Administration Guide.

Related Links:

- Launching Dell Remote Access Controller Console From Desktop Event List
- Launching Dell Remote Access Controller Console From Web GUI

#### Launching Dell Remote Access Controller Console From Desktop Event List

- 1. Access the desktop event list. For more information, see [Accessing The Desktop Event List.](#page-27-0)
- 2. Right-click the Dell Remote Access Controller event on the Event List.
- 3. From the options, click Dell Tools  $\rightarrow$  Launch Dell Remote Access Controller Console. On systems running the Windows operating system, the **Dell Remote Access Controller** console is launched in the default browser. On systems running the Linux operating system, the Dell Remote Access Controller console is launched in the browser application set in the **\$OMNIBROWSER** environment variable.

#### Launching Dell Remote Access Controller Console From Web GUI

- 1. Access the Active Event List. For more information, see [Accessing The Active Event List.](#page-27-0)
- 2. Right-click the Dell Remote Access Controller event on the Active Event List.
- 3. From the options, click Dell Tools  $\rightarrow$  Launch Dell Remote Access Controller Console. The Dell Remote Access Controller console is launched in the default browser.

## <span id="page-25-0"></span>Dell OpenManage Essentials (OME) Console

The Dell OpenManage connection enables you to launch the Dell OpenManage Essentials console to get more information about the systems you are monitoring. You can launch the OpenManage Essentials console from the Desktop Event List or from the Active Event List of the Web GUI.

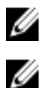

NOTE: The Dell OpenManage Essentials launch is supported only on browsers with Microsoft Silverlight.

NOTE: The Dell OpenManage Essentials is not supported on systems running Linux.

Related Links:

- Launching Dell OpenManage Essentials Console From Desktop Event List
- Launching Dell OpenManage Essentials Console From Web GUI

#### Launching OpenManage Essentials Console From Desktop Event List

To launch the OpenManage Essentials console from desktop event list:

- 1. Access the desktop event list. For more information, see [Accessing the Desktop Event List.](#page-27-0)
- 2. Right-click a Dell device event on the Event List.
- 3. From the options, click Dell Tools  $\rightarrow$  Launch OpenManage Essentials Console .

On systems running the Windows operating system, the OpenManage Essentials console is launched in the default browser. On systems running the Linux operating system, the OpenManage Essentials console is launched in the browser application set in the \$OMNIBROWSER environment variable.

#### Launching OpenManage Essentials Console From Web GUI

To launch OpenManage Essentials console from web GUI:

- 1. Access the Active Event List. For more information, see [Accessing the Active Event List.](#page-27-0)
- 2. Right-click a Dell device event on the Active Event List.
- 3. From the options, click Dell Tools  $\rightarrow$  Launch OpenManage Essentials Console . The OpenManage Essentials console is launched in the default browser.

## Dell PowerVault Modular Disk Storage Manager Console

The Dell OpenManage connection enables you to launch the Dell PowerVault Modular Disk Storage Manager (MDSM) console to get more information about the systems you are monitoring. You can launch the MDSM console from the Desktop Event List or from the Active Event List of the Web GUI.

Related Links:

- Launching Dell PowerVault Modular Disk Storage Manager Console From Desktop Event List
- [Launching Dell PowerVault Modular Disk Storage Manager Console From Web GUI](#page-26-0)

#### Launching Dell PowerVault Modular Disk Storage Manager Console From Desktop Event List

- 1. Access the Desktop Event List. For more information, see [Accessing the Desktop Event List.](#page-27-0)
- 2. Right-click a Dell PowerVault Modular Disk Storage Array event on the Event List.

<span id="page-26-0"></span>3. From the options, click Dell Tools  $\rightarrow$  Launch Dell Modular Disk Storage Manager Console . The Dell PowerVault Modular Disk Storage Manager Console is launched in a new window.

#### Launching Dell PowerVault Modular Disk Storage Manager (MDSM) Console From Web GUI

- 1. Access the Active Event List. For more information, see [Accessing the Active Event List.](#page-27-0)
- 2. Right-click a Dell PowerVault Modular Disk Storage Array event on the Active Event List.
- 3. From the options, click Dell Tools  $\rightarrow$  Launch Dell Modular Disk Storage Manager Console . The MDSM console is launched in a new window.

## Dell Connections License Manager Console

The Dell OpenManage connection enables you to launch the Dell Connections License Manager (DCLM) console to get more information about the available licences. You can launch the DCLM console from the Desktop Event List or from the Active Event List of the web GUI.

Related Links:

- Launching Dell Connections License Manager Console From Desktop Event List
- Launching Dell Connections License Manager Console From Web GUI

#### Launching Dell Connections License Manager Console From Desktop Event List

- 1. Access the Desktop Event List. For more information, see [Accessing The Desktop Event List.](#page-27-0)
- 2. Right-click a DCLM event on the Event List.

\$OMNIBROWSER environment variable.

3. From the options, click Dell Tools  $\rightarrow$  Launch Dell Connections License Manager Console. On systems running the Windows operating system, the DCLM console is launched in the default browser. On systems running the Linux operating system, the DCLM console is launched in the browser application set in the

#### Launching Dell Connections License Manager Console From Web GUI

- 1. Access the Active Event List. For more information, see [Accessing The Active Event List.](#page-27-0)
- 2. Right-click a DCLM event on the Active Event List.
- 3. From the options, click Dell Tools  $\rightarrow$  Launch Dell Connections License Manager Console. The DCLM console is launched in the default browser.

## Dell 12G Server Trap Configuration Information Console

The Dell OpenManage connection enables you to launch the 12G Server Trap Configuration Information Console to get more information about the Configuring SNMP trap information on Dell 12G Servers (in-band & OOB) you are monitoring. You can launch the Dell 12G Server Trap Configuration Information Console from the Desktop Event List or from the Active Event List of the Web GUI of a system running the Windows, Linux, or ESXi operating system.

Related Links:

- [Launching Dell 12G Server Trap Configuration Information Console From Desktop Event List](#page-27-0)
- [Launching Dell 12G Server Trap Configuration Information Console From Web GUI](#page-27-0)

#### <span id="page-27-0"></span>Launching Dell 12G Server Trap Configuration Information Console From Desktop Event List

- 1. Access the Desktop Event List. For more information, see Accessing The Desktop Event List.
- 2. Right-click the iDRAC7 event on the Event List.
- 3. From the options, click Dell Tools → Launch Dell 12G Server Trap Configuration Information Console. On systems running the Windows operating system, the 12G Server Trap Configuration Information console is launched in the default browser. On systems running the Linux operating system, the 12G Server Trap Configuration Information console is launched in the browser application set in the \$OMNIBROWSER environment variable.

#### Launching Dell 12G Server Trap Configuration Information Console From Web GUI

- 1. Access the Active Event List. For more information, see Accessing The Active Event List.
- 2. Right-click the iDRAC7 event on the Active Event List.
- 3. From the options, click Dell Tools  $\rightarrow$  Launch Dell 12G Server Trap Configuration Information Console. The 12G Server Trap Configuration Information console is launched in the default browser.

## Accessing the Desktop Event List

1. Click Start  $\rightarrow$  Program  $\rightarrow$  NETCOOL Suite  $\rightarrow$  Event List.

NOTE: On systems running Linux operating system, run  $\text{nco\_event}$ , in the terminal.

- 2. Log in to the Netcool/OMNIbus Event List.
- 3. On the Event list window, double-click Show Sub-Event List on the All Events tab. The **Event list** is displayed in a new window.

## Accessing the Active Event List

- 1. Log in to the web GUI.
- 2. On the left panel, click Availability  $\rightarrow$  Events  $\rightarrow$  Active Event List (AEL). The list of active events is displayed on the right panel.

## <span id="page-28-0"></span>Troubleshooting

This section lists the problems that you may encounter while using the Dell OpenManage Connection for IBM Tivoli Netcool/OMNIbus.

## Dell Server Events not Received at the Netcool/OMNIbus Console

- 1. Verify that the following entries are included in the SNMP probe rules file:
	- include "\$NC\_RULES\_HOME/include-snmptrap/dell/ dell.master. Include.rules"
	- include "\$NC\_RULES\_HOME/include-snmptrap/dell/ dell.master. Include. lookup"
- 2. Verify that the following entries are included in the dell.master.include.lookup file:
	- include "\$NC\_RULES\_HOME/include-snmptrap/dell/dell-MIB-Dell-10892.include.snmptrap.lookup"
	- include "\$NC\_RULES\_HOME/include-snmptrap/dell/dell-StorageManagement-MIB.include.snmptrap.lookup"
- 3. Verify that the following entries are included in the dell.master.include.rules file:
	- include "\$NC\_RULES\_HOME/include-snmptrap/dell/dell-MIB-Dell-10892.include.snmptrap.rules"
	- include "\$NC\_RULES\_HOME/include-snmptrap/dell/dell-StorageManagement-MIB.include.snmptrap.rules"

### Dell EqualLogic Events not Received at the Netcool/OMNIbus Console

- 1. Verify that the following entries are included in the SNMP probe rules file:
	- include "\$NC\_RULES\_HOME/include-snmptrap/dell/ dell.master.include.rules"
	- include "\$NC\_RULES\_HOME/include-snmptrap/dell/ dell.master.include.lookup"
- 2. Verify that the following entries are included in the dell.master.include.lookup file:
	- include "\$NC\_RULES\_HOME/include-snmptrap/dell/equalLogic-EQLMEMBERMIB. include.snmptrap.lookup"
	- include "\$NC\_RULES\_HOME/include-snmptrap/dell/equalLogic-EQLDISKMIB. include.snmptrap.lookup"
	- include "\$NC\_RULES\_HOME/include-snmptrap/dell/equalLogic-SCSI-MIB.include.snmptrap.lookup"
- 3. Verify that the following entries are included in the dell.master.include.rules file:
	- include "\$NC\_RULES\_HOME/include-snmptrap/dell/equalLogic-EQLMEMBERMIB.include.snmptrap.rules"
- <span id="page-29-0"></span>– include "\$NC\_RULES\_HOME/include-snmptrap/dell/equalLogic-EOLDISKMIB.include.snmptrap.rules"
- include "\$NC\_RULES\_HOME/include-snmptrap/dell/equalLogic-SCSI-MIB.include.snmptrap.rules"
- include "\$NC\_RULES\_HOME/include-snmptrap/dell/equalLogic-ISCSI-MIB.include.snmptrap.rules"

### Dell OOB 12G Server Events not Received at the Netcool/OMNIbus Console

- 1. Verify that the following entries are included in the SNMP probe rules file:
	- include "\$NC\_RULES\_HOME/include-snmptrap/dell/ dell.master.include.rules"
	- include "\$NC\_RULES\_HOME/include-snmptrap/dell/ dell.master.include.lookup"
- 2. Verify that the following entry is included in the dell.master.include.lookup file: include "\$NC\_RULES\_HOME/include-snmptrap/dell/dell-IDRAC-MIB.include.snmptrap.lookup"
- 3. Verify that the following entry is included in the **dell, master, include, rules** file:

```
include "$NC_RULES_HOME/include-snmptrap/dell/dell-IDRAC-
MIB.include.snmptrap.rules"
```
### Dell CMC, VRTX CMC and DRAC Events not Received at the Netcool/OMNIbus Console

- 1. Verify that the following entries are included in the SNMP probe rules file:
	- include "\$NC\_RULES\_HOME/include-snmptrap/dell/ dell.master.include.rules"
	- include "\$NC\_RULES\_HOME/include-snmptrap/dell/ dell.master.include.lookup"
- 2. Verify that the following entry is included in the **dell master include.lookup** file: include "\$NC\_RULES\_HOME/include-snmptrap/dell/dell-RAC-MIB.include.snmptrap.lookup"
- 3. Verify that the following entry is included in the dell.master.include.rules file: include "\$NC\_RULES\_HOME/include-snmptrap/dell/dell-RAC-MIB.include.snmptrap.rules"

### Dell PowerVault Modular Disk Storage Array Events not Received at the Netcool/OMNIbus Console

- 1. Verify that the following entries are included in the SNMP probe rules file:
	- include "\$NC\_RULES\_HOME/include-snmptrap/dell/ dell.master.include.rules"
	- include "\$NC\_RULES\_HOME/include-snmptrap/dell/ dell.master.include.lookup"

#### 2. Verify that the following entry is included in the dell.master.include.lookup file:

```
include "$NC_RULES_HOME/include-snmptrap/dell/dell-MDStorageArray-
MIB.include.snmptrap.lookup"
```
<span id="page-30-0"></span>3. Verify that the following entry is included in the dell.master.include.rules file:

#include "\$NC\_RULES\_HOME/include-snmptrap/dell/dell-MDStorageArray-MIB.include.snmptrap.rules"

## Dell OpenManage Server Administrator Events not Correlated

Verify that the following triggers are enabled in Netcool/OMNIbus ObjectServer:

- dell\_omsa\_clear
- dell\_omsa\_deduplicate\_clear

## Dell EqualLogic Events Not Correlated

Verify that the following triggers are enabled on Netcool/OMNIbus ObjectServer:

- dell\_equallogic\_clear
- dell\_equallogic\_deduplicate\_clear

## iDRAC7 Events not Correlated

Verify that the following triggers are enabled in Netcool/OMNIbus ObjectServer:

- dell idrac clear
- dell\_idrac\_deduplicate\_clear

## Error While Importing the Web GUI Integrations

Restart the Web GUI server after importing the Dell OpenManage Connection to the ObjectServer.

### Issues in Launching the OMSA, iDRAC, DRAC, CMC, VRTX CMC, DCLM, OME, and OpenManage Web Server Administrator Consoles Using Web GUI

- Verify that Perl is properly installed on the Web GUI server.
- For the prerequisites for enabling the CGI scripts functionality, see the OMNIbus CGI script documents.
- Ensure that the \$OMNIBROWSER environment variable is set for the browser application.

### Issues in Launching the Dell PowerVault Modular Disk Storage Array Console Using Web GUI

- Verify that Perl is properly installed on the Web GUI server.
- Make sure that Dell PowerVault Modular Disk Storage Array is installed.
- Make sure that the path of the Dell PowerVault Modular Disk Storage Array Installer is specified in the Dell PowerVault Modular Disk Storage Array console launch tool.

## Problem in Restarting the MTTrapd Probe in Windows

Ensure that the commented text (if it exists) is not at the end in the following files:

- dell.master.include.lookup
- dell.master.include.rules

## <span id="page-32-0"></span>Related Documents and Resources

This chapter gives you the details of other documents and resources to help you work with the Dell OpenManage Connection for IBM Tivoli Netcool/OMNIbus.

## Other Documents You May Need

In addition to this guide, you can access the following guides available at dell.com/support/manuals. Under Do you have your Service Tag or Express Service Code? click Choose from a list of all Dell products → Continue → Software, Monitors, Electronics & Peripherals → Software. Under Choose your Dell Software, click the appropriate product category to access the documents.

- Dell Event Message Reference Guide
- Dell OpenManage Installation and Security User's Guide
- Dell OpenManage Server Administrator User's Guide
- Dell OpenManage Server Administrator Compatibility Guide
- Dell OpenManage Server Administrator Messages Reference Guide
- Dell OpenManage Server Administrator Command Line Interface User's Guide
- Dell Chassis Management Controller Firmware User's Guide
- Dell VRTX Chassis Management Controller Firmware User's Guide
- Integrated Dell Remote Access Controller User's Guide
- Dell OpenManage Essentials User's Guide
- Dell OpenManage With VMware ESX/ESXi Systems Management Guide. To access this guide at dell.com/ support/manuals, click Software → Virtualization Solutions → VMware Software → Dell Systems Management for VMware.

To access the Dell EqualLogic documentation at dell.com/support/, click Servers, Storage and Networking  $\rightarrow$ EqualLogic.

For information on terms used in this document, see the Glossary at **dell.com/support/manuals.** 

Whitepapers, blogs, wiki-articles, product communities, and forums are available at en.community.dell.com/techcenter/ systems-management/w/wiki/4115.dell-openmanage-connections-and-integrations.aspx.

## Contacting Dell

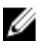

NOTE: If you do not have an active Internet connection, you can find contact information on your purchase invoice, packing slip, bill, or Dell product catalog.

Dell provides several online and telephone-based support and service options. Availability varies by country and product, and some services may not be available in your area. To contact Dell for sales, technical support, or customer service issues:

#### 1. Visit dell.com/support

2. Select your support category.

4

- <span id="page-33-0"></span>3. Verify your country or region in the Choose a Country/Region drop-down menu at the top of page.
- 4. Select the appropriate service or support link based on your need.

## Accessing Documents From Dell Support Site

To access the documents from Dell Support site:

- 1. Go to dell.com/support/manuals.
- 2. In the Tell us about your Dell system section, under No, select Choose from a list of all Dell products and click Continue.
- 3. In the Select your product type section, click Software and Security.
- 4. In the Choose your Dell Software section, click the required link from the following:
	- Client System Management
	- Enterprise System Management
	- Remote Enterprise System Management
	- Serviceability Tools
- 5. To view the document, click the required product version.

 $\mathbb Z$  NOTE: You can also directly access the documents using the following links:

- For Enterprise System Management documents dell.com/openmanagemanuals
- For Remote Enterprise System Management documents dell.com/esmmanuals
- For Serviceability Tools documents dell.com/serviceabilitytools
- For Client System Management documents dell.com/OMConnectionsClient
- For OpenManage Connections Enterprise systems management documents dell.com/ OMConnectionsEnterpriseSystemsManagement
- For OpenManage Connections Client systems management documents dell.com/OMConnectionsClient

# A

## <span id="page-34-0"></span>Appendix EqualLogic Alert Correlation

The following EqualLogic alerts support alert correlation:

- DiskStatus
- TempSensorThreshold
- FanSpeedThreshold
- PowerSupplyFan
- PowerSupply
- SCSITatDevice
- SCSILuStatus

The alerts are correlated using the Dell automation triggers on IBM Tivoli Netcool/OMNIbus. The alerts are displayed on the Netcool/OMNIbus console with the latest status. For example, DiskStatus alert is displayed with the latest status and all the previous  $DiskStatus$  alerts are cleared on the Netcool/OMNIbus console.

## Configuring SNMP Trap Destination for 12G Servers

You must configure the SNMP Trap destination in the Dell server for forwarding the SNMP traps to a particular management station IP (that is, the MTrapd Probe Server IP address). As you can monitor Dell 12G servers through inband (using Server Administrator in the server host) or out-of-band (using iDRAC7), administrator must configure the trap destination in server host or iDRAC7 respectively. The server monitoring status remains same irrespective of the monitoring mode. The administrator must ensure that the trap destination is not configured in both modes, else redundant SNMP traps are sent to the OMNIbus console. Therefore, it is recommended that the administrator configures the SNMP trap destination for only one mode – either in-band or out-of-band.

To monitor 12G servers through in-band mode:

- 1. Administrators must set the SNMP trap destination as the Management Station IP/host in the in-band server host.
- 2. Administrators must ensure that the Management Station IP/host does not exist in the SNMP trap destination list of iDRAC7.

To monitor 12G server through OOB mode:

1. Administrators must set the SNMP trap destination as the Management Station IP/host in iDRAC7.

For information on configuring the trap destinations for in-band and OOB servers, see the section, Configuring Your System To Send Traps To A Management Station, in the Dell OpenManage Server Administrator Version 7.3 User's Guide and the section, Configuring IP Alert Destinations Using RACADM, in the Integrated Dell Remote Access Controller 7 (iDRAC7) Version 1.31.30 User's Guide, respectively.